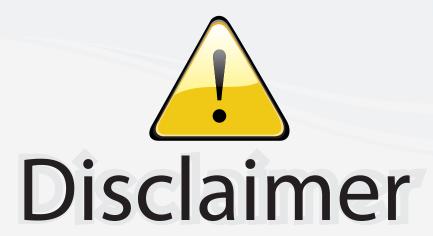

This user manual is provided as a free service by FixYourDLP.com. FixYourDLP is in no way responsible for the content of this manual, nor do we guarantee its accuracy. FixYourDLP does not make any claim of copyright and all copyrights remain the property of their respective owners.

### About FixYourDLP.com

FixYourDLP.com (http://www.fixyourdlp.com) is the World's #1 resource for media product news, reviews, do-it-yourself guides, and manuals.

Informational Blog: http://www.fixyourdlp.com Video Guides: http://www.fixyourdlp.com/guides User Forums: http://www.fixyourdlp.com/forum

FixYourDLP's Fight Against Counterfeit Lamps: http://www.fixyourdlp.com/counterfeits

# Sponsors:

RecycleYourLamp.org – Free lamp recycling services for used lamps: http://www.recycleyourlamp.org

Lamp Research - The trusted 3rd party lamp research company: http://www.lampresearch.com

Discount-Merchant.com – The worlds largest lamp distributor: http://www.discount-merchant.com

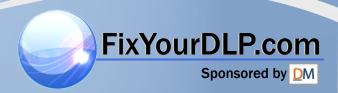

# EIKI

# **Multimedia Projector**

# MODEL LC-XB100 LC-XB200

### **Network Supported**

- ☐ Wired LAN

  100-Base-TX/10-Base-T

  Refer to the Owner's Manuals below for details about network function.
- Network Set-up and Operation
- PJ Network Manager

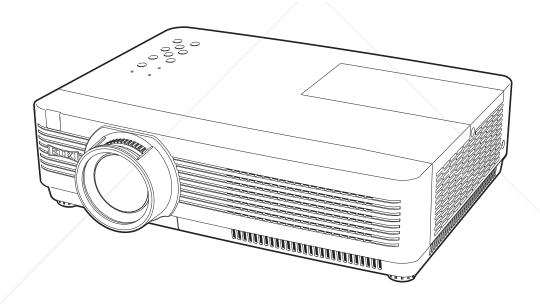

# **Owner's Manual**

Discount-Merchant.com (800) 281-8860
THE TRUSTED SOURCE FOR PROJECTOR LAMPS AND ACCESSORIES

## **Features and Design**

This Multimedia Projector is designed with the most advanced technology for portability, durability, and ease of use. This projector utilizes built-in multimedia features, a palette of 16.77 million colors, and matrix liquid crystal display (LCD) technology.

### Compact Design

This projector is designed compact in size and weight. It is easy to carry and installed anywhere you wish to use

### Simple Computer System Setting

The projector has the Multi-scan system to conform to almost all computer output signals quickly (p.31). Up to UXGA resolution can be accepted.

### **♦** Useful Functions for Presentations

- The digital zoom function allows you to focus on the crucial information during a presentation (p.38).
- Blackboards\* can be used as a projection screen. \*The board color is limited to Green (pp.35, 42).

### **♦ Lamp Control**

Brightness of the projection lamp can be selected (pp.27, 54).

### **♦** Quick Termination

The AC power cord can be unplugged immediately after turning off the projector without waiting for the termination of the cooling fan rotation (p.22).

### **♦** Logo Function

The Logo function allows you to customize the screen logo (pp.49-51). You can capture an image for the screen logo and use it for the starting-up display or between presentations.

### ◆ Multilanguage Menu Display

Operation menu is available in 17 languages; English, German, French, Italian, Spanish, Portuguese, Dutch, Swedish, Finnish, Polish, Hungarian, Romanian, Russian, Chinese, Korean, Japanese and Thai (p.46).

### Security Function

The Security function helps you to ensure security of the projector. With the Key lock function, you can lock the operation on the top control or remote control (p.56). PIN code lock function prevents unauthorized use of the projector (pp.21, 56–57).

### Helpful Maintenance Functions

Lamp and filter maintenance functions provide for better and proper maintenance of the projector.

### **◆ LAN Network Function**

This projector is loaded with the Wired LAN network function. You can operate and manage the projector via network. For details, refer to the owner's manual "Network Set-up and Operation."

### ◆ Auto Setup Function

This function enables Input search, Auto Keystone correction and Auto PC adjustment by simple pressing the AUTO SETUP button on the top control (p.47).

### ◆ Colorboard Function

At the time of simple projection on the colored wall, you can get the close color image to the color image projected on a white screen by selecting the similar color to the wall color from the preset four colors.

### **◆** Power Management

The Power management function reduces power consumption and maintains the lamp life (p.53).

### Closed Caption

Closed Caption is a function that displays the audio portion of a TV program as text on the screen. The closed captioning service is available mainly in the U.S. (p.52)

# FixYourDLP.com Sponsored by DM

# Discount-Merchant.com (800) 281-8860 THE TRUSTED SOURCE FOR PROJECTOR LAMPS AND ACCESSORIES

### ✓ Note:

- The On-Screen Menu and figures in this manual may differ slightly from the product.
- The contents of this manual are subject to change without notice.

# **Table of Contents**

| Features and Design                           | 2            | Input Source Selection                  |       |
|-----------------------------------------------|--------------|-----------------------------------------|-------|
| Table of Contents                             | 3            | (RGB: Computer 1/Computer 2(Analog))    | 29    |
| To the Owner                                  | 4            | Input Source Selection                  |       |
| Safety Instructions                           |              | (RGB(PC digital), RGB(AV HDCP))         | 30    |
| Air Circulation                               | 6            | Computer System Selection               | 31    |
| Installing the Projector in Proper Directions | 6            | Auto PC Adjustment                      | 32    |
| Moving the Projector                          | 6            | Manual PC Adjustment                    | 33    |
| Compliance                                    |              | Image Mode Selection                    | 35    |
| •                                             |              | Image Adjustment                        | 36    |
| Part Names and Functions                      |              | Screen Size Adjustment                  | 37    |
| Front                                         | 8            | Video Input                             |       |
| Back                                          | 8            | Input Source Selection (Video, S-video) | 39    |
| Bottom                                        | 8            | Input Source Selection                  |       |
| Rear Terminal                                 | 9            | (Component, RGB Scart 21-pin)           | 40    |
| Top Control                                   | 10           | Video System Selection                  | 41    |
| Remote Control                                | 11           | Image Mode Selection                    | 42    |
| Remote Control Battery Installation           | 12           | Image Adjustment                        | 43    |
| Remote Control Operating Range                | 12           | Screen Size Adjustment                  | 45    |
| Remote Control Code                           | 12           | Setting                                 | 46    |
| Laser Pointer Function                        | 13           | Setting                                 | 46    |
| Pointer Function                              | 13           | Information                             | 60    |
| How to use the USB Infrared Receiver          | 14           | Input Source Information Display        | 60    |
| Wireless Mouse Operation                      | 14           | Maintenance and Cleaning                | 61    |
| Installation                                  | .15          | WARNING indicator                       | 61    |
| Positioning the Projector                     | 15           | Cleaning the Filters                    | 62    |
| Adjustable Feet                               | 15           | Resetting the Filter Counter            | 62    |
| Connecting to a Computer                      | 16           | Attaching the Lens Cap                  | 63    |
| Connecting to Video Equipment                 | 17           | Cleaning the Projection Lens            | 63    |
| Connecting to Component Video Equipment       | 18           | Cleaning the Projector Cabinet          | 63    |
| Connecting the AC Power Cord                  | 19           | Lamp Replacement                        | 64    |
| Basic Operation                               | .20          | Appendix                                | 66    |
| Turning On the Projector                      | 20           | Troubleshooting                         | 66    |
| Turning Off the Projector                     | 22           | Menu Tree                               | 70    |
| How to Operate the On-Screen Menu             | 23           | Indicators and Projector Condition      | 72    |
| Menu Bar                                      | 24           | Compatible Computer Specifications      | 73    |
| Zoom and Focus Adjustment                     | 25           | Technical Specifications                | 75    |
| Auto Setup Function                           | 25           | Optional Parts                          | 76    |
| FixKeystone Corection                         | 25           | PJ Link Notice                          | 77    |
| Sound Adjustment                              | 26           | Configurations of Terminals             | 78    |
| Remote Control Operation                      | 27           | PIN Code Number Memo                    | 879 6 |
| Computer Input                                | .29<br>RO II | Dimensions  FCTOR LAMPS AND ACCESSO     | RIFS  |

### **Trademarks**

Each name of corporations or products in this book is either a registered trademark or a trademark of its respective corporation.

### To the Owner

Before installing and operating this projector, read this manual thoroughly.

This projector provides many convenient features and functions. Operating the projector properly enables you to manage those features and maintains it in good condition for many years to come.

Improper operation may result in not only shortening the product-life, but also malfunctions, fire hazard, or other accidents.

If your projector seems to operate improperly, read this manual again, check operations and cable connections and try the solutions in the "Troubleshooting" section in the back of this booklet. If the problem still persists, contact the dealer where you purchased the projector or the service center.

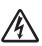

### CAUTION

# RISK OF ELECTRIC SHOCK DO NOT OPEN

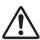

**CAUTION:** 

TO REDUCE THE RISK OF ELECTRIC SHOCK, DO NOT REMOVE COVER (OR BACK). NO USER-SERVICEABLE PARTS INSIDE EXCEPT LAMP REPLACEMENT. REFER SERVICING TO QUALIFIED SERVICE PERSONNEL.

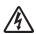

THIS SYMBOL INDICATES THAT DANGEROUS VOLTAGE CONSTITUTING A RISK OF ELECTRIC SHOCK IS PRESENT WITHIN THIS UNIT.

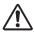

THIS SYMBOL INDICATES THAT THERE ARE IMPORTANT OPERATING AND MAINTENANCE INSTRUCTIONS IN THE OWNER'S MANUAL WITH THIS UNIT.

The symbol mark and recycling systems described below apply to EU countries and do not apply to countries in other areas of the world.

Your product is designed and manufactured with high quality materials and components which can be recycled and/or reused.

The symbol mark means that electrical and electronic equipment, batteries and accumulators, at their end-oflife, should be disposed of separately from your household waste.

Note:

If a chemical symbol is printed beneath the symbol mark, its chemical symbol means that the battery or accumulator ontains a heavy metal at a certain concentration. This will be indicated as follows: Hg: mercury, Cd: cadmium, Pb: lead

In the European Union there are separate collection systems for used electrical and electronic equipment, batteries and accumulators.

Please, dispose of them correctly at your local community waste collection/recycling centre. Please, help us to conserve the environment we live in!

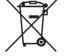

## $\triangle$

### **Safety Precaution**

**WARNING:** 

- THIS APPARATUS MUST BE EARTHED.
- TO REDUCE THE RISK OF FIRE OR ELECTRIC SHOCK, DO NOT EXPOSE THIS APPLIANCE TO RAIN OR MOISTURE.
- -This projector produces intense light from the projection lens. Do not stare directly into the lens, otherwise eye damage could result. Be especially careful that children do not stare directly into the beam.
- Install the projector in a proper position. Otherwise it may result in fire hazard.
- -Allowing the proper amount of space on the top, sides, and rear of the projector cabinet is critical for proper air circulation and cooling of the unit. The dimension shown here indicate the minimum space required. If the projector is to be built into a compartment or similarly enclosed, these minimum distances must be maintained.
- –Do not cover the ventilation slot on the projector. Heat build-up can reduce the service life of your projector, and can also be dangerous.

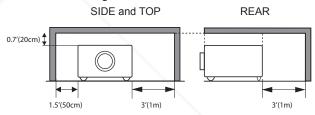

- -If the projector is unused for an extended time, unplug the projector from the power outlet.
- –Do not project the same image for a long time. The afterimage may remain on the LCD panels by the characteristic of panel.

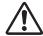

### **CAUTION**

DO NOT SET THE PROJECTOR IN GREASY, WET, OR SMOKY CONDITIONS SUCH AS IN A KITCHEN TO PREVENT A BREAKDOWN OR A DISASTER. IF THE PROJECTOR COMES IN CONTACT WITH OIL OR CHEMICALS, IT MAY BECOME DETERIORATED.

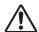

### **CAUTION**

Not for use in a computer room as defined in the Standard for the Protection of Electronic Computer/Data Processing Equipment, ANSI/NFPA 75.

Ne peut être utilisé dans une salle d'ordinateurs telle que définie dans la norme ANSI/NFPA 75 Standard for Protection of Electronic Computer/Data Processing Equipment.

READ AND KEEP THIS OWNER'S MANUAL FOR LATER USE.

## **Safety Instructions**

All the safety and operating instructions should be read before the product is operated.

Read all of the instructions given here and retain them for later use. Unplug this projector from AC power supply before cleaning. Do not use liquid or aerosol cleaners. Use a damp cloth for cleaning.

Follow all warnings and instructions marked on the projector.

For added protection to the projector during a lightning storm, or when it is left unattended and unused for long periods of time, unplug it from the wall outlet. This will prevent damage due to lightning and power line surges.

Do not expose this unit to rain or use near water... for example, in a wet basement, near a swimming pool, etc...

Do not use attachments not recommended by the manufacturer as they may cause hazards.

Do not place this projector on an unstable cart, stand, or table. The projector may fall, causing serious injury to a child or adult, and serious damage to the projector. Use only with a cart or stand recommended by the manufacturer, or sold with the projector. Wall or shelf mounting should follow the manufacturer's instructions, and should use a mounting kit approved by the manufacturers.

An appliance and cart combination should be moved with care. Quick stops, excessive force, and uneven surfaces may cause the appliance and cart combination to overturn.

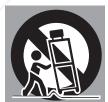

Slots and openings in the back and bottom of the cabinet are provided for ventilation, to ensure reliable operation of the equipment and to protect it from overheating.

The openings should never be covered with cloth or other materials, and the bottom opening should not be blocked by placing the projector on a bed, sofa, rug, or other milar surface. This projector should never be placed ar or over a radiator or heat register.

This projector should not be placed in a built-in installation such as a book case unless proper ventilation is provided.

Never push objects of any kind into this projector through cabinet slots as they may touch dangerous voltage points or short out parts that could result in a fire or electric shock. Never spill liquid of any kind on the projector.

Do not install the projector near the ventilation duct of air-conditioning equipment.

This projector should be operated only from the type of power source indicated on the marking label. If you are not sure of the type of power supplied, consult your authorized dealer or local power company.

Do not overload wall outlets and extension cords as this can result in fire or electric shock. Do not allow anything to rest on the power cord. Do not locate this projector where the cord may be damaged by persons walking on it.

Do not attempt to service this projector yourself as opening or removing Covers may expose you to dangerous voltage or other hazards. Refer all servicing to qualified service personnel.

Unplug this projector from wall outlet and refer servicing to qualified service personnel under the following conditions:

- a. When the power cord or plug is damaged or frayed.
- b. If liquid has been spilled into the projector.
- c. If the projector has been exposed to rain or water.
- d. If the projector does not operate normally by following the operating instructions. Adjust only those controls that are covered by the operating instructions as improper adjustment of other controls may result in damage and will often require extensive work by a qualified technician to restore the projector to normal operation.
- e. If the projector has been dropped or the cabinet has been damaged.
- f. When the projector exhibits a distinct change in performance-this indicates a need for service.

When replacement parts are required, be sure the service technician has used replacement parts specified by the manufacturer that have the same characteristics as the original part. Unauthorized substitutions may result in fire, electric shock, or injury to persons.

Upon completion of any service or repairs to this projector, ask the service technician to perform routine safety checks to determine that the projector is in safe operating condition.

### NOTE FOR CUSTOMERS IN THE US

(H) LAMP(S) INSIDE THIS PRODUCT CONTAIN MERCURY AND MUST BE RECYCLED OR DISPOSED OF ACCORDING TO LOCAL, STATE OR FEDERAL LAWS.

### **Air Circulation**

Openings in the cabinet are provided for ventilation. To ensure reliable operation of the product and to protect it from overheating, these openings must not be blocked or covered.

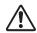

### CAUTION

Hot air is exhausted from the exhaust vent. When using or installing the projector, the following precautions should be taken.

- Do not put any flammable object or spray can near the projector, hot air is exhausted from the air vents.
- Keep the exhaust vent at least 3' (1 m) away from any objects.
- Do not touch a peripheral part of the exhaust vent, especially screws and metallic parts. These areas will become hot while the projector is being used.
- Do not put anything on the cabinet. Objects put on the cabinet will not only get damaged but also may cause fire hazard by heat.

Cooling fans are provided to cool down the projector. The fans' running speed is changed according to the temperature inside the projector.

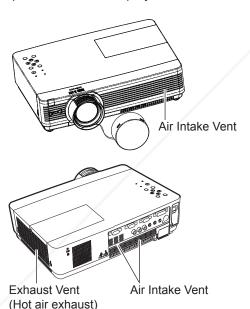

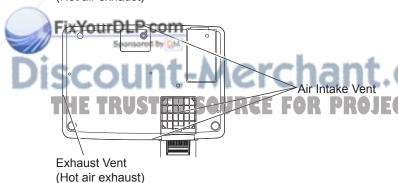

### Installing the Projector in Proper Position

Install the projector properly. Improper Installation may reduce the lamp life and cause a fire hazard.

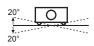

Do not tilt the projector more than 20 degrees from side to side.

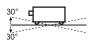

Do not tilt the projector more than 30 degrees from above and below.

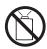

Do not point the projector up to project an image.

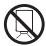

Do not point the projector down to project an image.

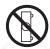

Do not put the projector on either side to project an image.

### Moving the Projector

When moving the projector, replace the lens cap and retract adjustable feet to prevent damage to the lens and cabinet.

When the projector is not in use for an extended period, put it into the supplied carrying case with the lens side up.

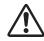

### CAUTION

The carrying case (supplied) is intended for protection against dust and scratches on surface of the cabinet, and it is not designed to protect an appliance from external forces. Do not transport the projector by courier or any other transport service with this case, otherwise the projector can be damaged. When handling the projector, do not drop, bump, subject it to strong forces, or put other things on the cabinet.

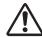

# CAUTION IN CARRYING OR TRANSPORTING THE PROJECTOR

- Do not drop or bump the projector, otherwise damages or malfunctions may result.
- –When carrying the projector, use a suitable carrying case.
- -Do not transport the projector by courier or any other transport service in an unsuitable transport case. This may cause damage to the projector. For information about transporting the projector by courier or any other transport service, consult your dealer.
- -Do not put the projector in a case before the projector is cooled enough.

## Compliance

### **Federal Communications Commission Notice**

Note: This equipment has been tested and found to comply with the limits for a Class B digital device, pursuant to Part 15 of the FCC Rules. These limits are designed to provide reasonable protection against harmful interference in a residential installation. This equipment generates, uses, and can radiate radio frequency energy, and if not installed and used in accordance with the instructions, may cause harmful interference to radio communications. However, there is no guarantee that interference will not occur in a particular installation. If this equipment does cause harmful interference to radio or television reception, which can be determined by turning the equipment off and on, the user is encouraged to try to correct the interference by one or more of the following measures:

- -Reorient or relocate the receiving antenna.
- -Increase the separation between the equipment and receiver.
- -Connect the equipment into an outlet on a circuit different from that to which the receiver is connected.
- -Consult the dealer or an experienced radio/TV technician for help.

Use of shielded cable is required to comply with class B limits in Subpart B of Part 15 of FCC Rules.

Do not make any changes or modifications to the equipment unless otherwise specified in the instructions. If such changes or modifications should be made, you could be required to stop operation of the equipment.

Model Number : LC-XB100, LC-XB200

Trade Name : EIKI

Responsible party : EIKI International, Inc.

Address : 30251 Esperanza Rancho Santa Margarita CA 92688-2132

Telephone No . : 800-242-3454 (949-457-0200)

### **AC Power Cord Requirement**

The AC Power Cord supplied with this projector meets the requirement for use in the country you purchased it.

### AC Power Cord for the United States and Canada:

AC Power Cord used in the United States and Canada is listed by the Underwriters Laboratories (UL) and certified by the Canadian Standard Association (CSA).

AC Power Cord has a grounding-type AC line plug. This is a safety feature to be sure that the plug will fit into the power outlet. Do not try to defeat this safety feature. Should you be unable to insert the plug into the outlet, contact your electrician.

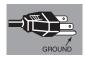

### AC Power Cord for the United Kingdom:

This cord is already fitted with a moulded plug incorporating a fuse, the value of which is indicated on the pin face of the plug. Should the fuse need to be replaced, an ASTA approved BS 1362 fuse must be used of the same rating, marked thus . If the fuse cover is detachable, never use the plug with the cover omitted. If a replacement fuse cover is required, ensure it is of the same colour as that visible on the pin face of the plug (i.e. red or orange). Fuse covers are available from the Parts Department indicated in your User Instructions. If the plug supplied is not suitable for your socket outlet, it should be cut off and destroyed.

The end of the flexible cord should be suitably prepared and the correct plug fitted.

# WARNING : A PLUG WITH BARED FLEXIBLE CORD IS HAZARDOUS IF ENGAGED IN A LIVE SOCKET OUTLET.

The Wires in this mains lead are coloured in accordance with the following code:

Green-and-yellow Earth
Blue . . . . . . Neutral
Brown . . . . Live

As the colours of the wires in the mains lead of this apparatus may not correspond with the coloured markings identifying the terminals in your plug proceed as follows:

The wire which is coloured green-and-yellow must be connected to the terminal in the plug which is marked by the letter E or by the safety earth symbol  $\downarrow$  or coloured green or green-and-yellow.

The wire which is coloured blue must be connected to the terminal which is marked with the letter N or coloured black to source for projector LAMPS AND ACCESSORIES

The wire which is coloured brown must be connected to the terminal which is marked with the letter L or coloured red.

WARNING: THIS APPARATUS MUST BE EARTHED.

THE SOCKET-OUTLET SHOULD BE INSTALLED NEAR THE EQUIPMENT AND EASILY ACCESSIBLE.

### **Part Names and Functions**

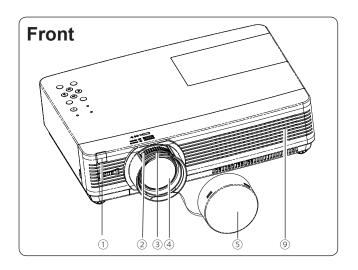

- 1) Infrared Remote Receiver
- 2 Zoom Ring
- 3 Focus Ring
- **4** Projection Lens
- (See page 63 for attaching.)

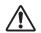

### **CAUTION**

Do not turn on a projector with lens cap attached. High temperature from light beam may damage lens cap and result in fire hazard.

**6** Speaker

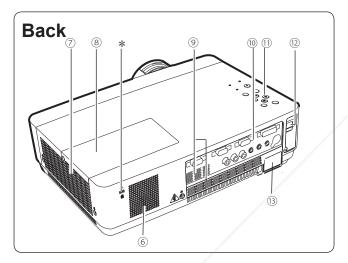

(7) Exhaust Vents

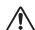

### **CAUTION**

Hot air is exhausted from the exhaust vent. Do not put heat-sensitive objects near this side.

- **8 Lamp Cover**
- 9 Air Intake Vent
- **10 Terminals and Connectors**
- 11 Top Controls and Indicators
- **12 LAN Connection Terminal**
- **13 Power Cord Connector**
- (14) Filters
- (15) Adjustable Feet

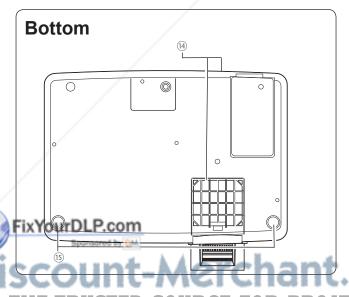

### ✓Note:

 $\circledR$  LAN Connection Terminal is for the Network function. Refer to the owner's manual of "Network Set-up and Operation" .

### \* Kensington Security Slot

This slot is for a Kensington lock used to deter theft of the projector.

\*Kensington is a registered trademark of ACCO Brands

HE TRUSTED SOURCE FOR PROJECTOR COPPORATION AND ACCESSORIES

### **Rear Terminal**

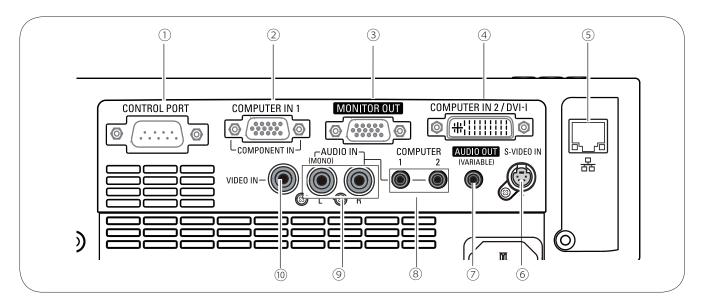

### **1) CONTROL PORT**

When controlling the projector with RS-232C, connect the control equipment to this connector with the serial control cable.

### 2 COMPUTER IN 1 / COMPONENT IN

Connect output signal from a computer, RGB scart 21-pin video output or component video output to this terminal (pp.16,18).

### **3 MONITOR OUT**

This terminal can be used to output the incoming analog RGB signal and component signal from COMPUTER IN 2 / DVI-I terminal or COMPUTER IN 1/COMPONENT IN terminal to the other monitor (pp.16,18).

### **4** COMPUTER IN 2 / DVI-I

Connect computer output (Digital/Analog DVI-I type) to this terminal (pp.16,18).

### **(5)** LAN Connection Terminal

Connect the LAN cable (refer to the owner's manual "Network Set-up and Operation").

### **② AUDIO OUT (VARIABLE)**

Connect an external audio amplifier to this jack (pp.16-18). This terminal outputs sound from AUDIO IN terminal (\$ or \$).

### **8 COMPUTER 1 / COMPUTER 2 AUDIO IN**

Connect the audio output (stereo) from a computer or video equipment connected to ② or ④ to this jack. (16, 18)

### 9 AUDIO IN

Connect the audio output signal from video equipment connected to ⑥ or ⑩ to this jack. For a mono audio signal (a single audio jack), connect it to the L (MONO) jack (p.17).

### 10 VIDEO IN

Connect the composite video output signal to this jack (p.17).

## 6 S-VIDEO IN

Connect the S-VIDEO output signal from video equipment to this jack (p.17).

THE TRUSTED SOURCE FOR PROJECTOR LAMPS AND ACCESSORIES

### **Top Control**

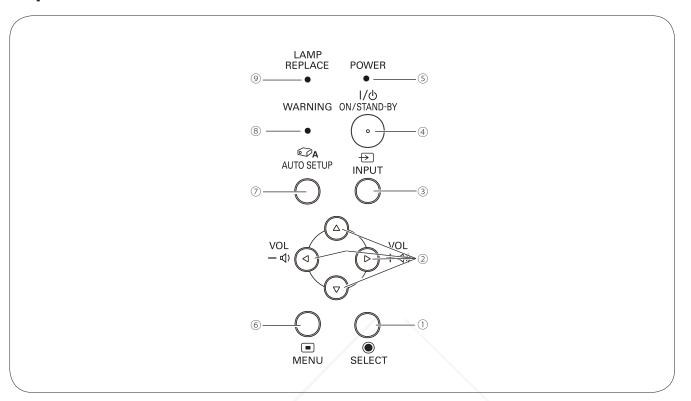

### 1 SELECT button

- -Execute the selected item (p.23).
- -Expand or compress the image in the Digital zoom mode (p.38).

### ② POINT ▲▼ ◀▶ (VOLUME +/–) buttons

- Select an item or adjust the value in the On-Screen Menu (p.23).
- -Pan the image in the Digital zoom +/- mode (p.38).
- -Adjust the volume level (Point ◀▶ buttons) (p.26).

### **3 INPUT button**

Select an input source (pp.29-30, 39-40).

### **4** ON/STAND-BY button

Turn the projector on or off (pp.20-22).

### **5** POWER indicator

(pp.53, 72).

Fix-Lights red when the projector is in stand-by mode.

- -Lights green during operations.
- Blinks green in the Power management mode

# .com (800) 281-8860

6 MENU buttonED SOURCE FOR PROJECTOR LAMPS AND ACCESSORIES
Open or close the On-Screen Menu (p.23).

### 7 AUTO SETUP button

Execute the setting of Auto setup (includes Input search, Auto PC adj. and Auto Keystone functions) in the setting menu. (pp.25, 47).

### **8 WARNING indicator**

- Lights red when the projector detects an abnormal condition.
- -Blinks red when the internal temperature of the projector exceeds the operating range (pp.61, 72).

### 9 LAMP REPLACE indicator

Lights yellow when the projection lamp reaches its end of life (pp.64, 72).

### **Remote Control**

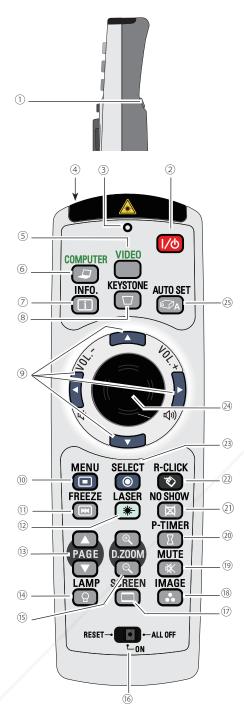

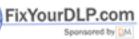

### ✓ Note:

To ensure safe operation, please observe the following precautions:

- Do not bend, drop, or expose the remote control to moisture or heat.
- For cleaning, use a soft dry cloth. Do not apply benzene, thinner, spray, or any chemical material.

### 1 L-CLICK button

Act as the left mouse button for wireless mouse operation. (p.14)

### ② ON/STAND-BY button

Turn the projector on or off. (pp.20-22)

### **3 SIGNAL EMISSION indicator**

Lights red while the laser beam is being emitted from the laser light window or a signal is being sent from the remote control to the projector.

### **4** LASER LIGHT window

A laser beam is emitted from here (p.12).

#### (5) VIDEO button

Select the VIDEO input source. (p.39)

### **6 COMPUTER button**

Select the COMPUTER input source. (pp.29-30,40)

### ⑦ INFO. button

Operate the information function. (p.60)

### **® KEYSTONE** button

Correct keystone distortion. (pp.25, 48)

### Point ▲▼◀▶ ( VOLUME + / - ) buttons

- -Select an item or adjust the value in the On-Screen Menu. (p.23)
- -Pan the image in the Digital zoom +/- mode. (p.38)
- -Adjust the volume level. (Point ◀▶ buttons) (p.26)

### 10 MENU button

Open or close the On-Screen Menu. (p.23)

### 11 FREEZE button

Freeze the picture on the screen. (p.27)

#### 12 LASER button

- Operate the Laser pointer function. Laser beam is emitted while pressing this button within 1 minute. When using this laser pointer for more than 1 minute, release the LASER button and press it again. (p.12)
- Display the Pointer on the screen. (p.12)

### PAGE ▲▼ buttons

Scroll back and forth the pages on the screen when giving a presentation. To use these buttons, connect the USB infrared receiver to the USB port of your computer. (pp.9, 14)

### **4** LAMP button

Select a lamp mode. (pp.27, 54)

### ⑤ D.ZOOM ▲▼ buttons

Zoom in and out the images. (pp.27, 38)

### (6) RESET/ON/ALL-OFF switch

When using the remote control, set this switch to "ON." Set it to "ALL OFF" for power saving when it is not used. Slide this switch to "RESET" to initialize the remote control code or switch Spotlight and Pointer to the Laser pointer function. (pp.12-13)

### **17 SCREEN button**

Select a screen mode. (pp.28,37-38,45)

### 18 IMAGE button

Select the image mode. (pp.28,35,42)

### 19 MUTE button

Mute the sound. (p.26)

### P-TIMER button

Operate the P-timer function. (p.28)

### 21 NO SHOW button

Temporarily turn off the image on the screen. (p.28)

### 22 R-CLICK button

Act as the right mouse button for wireless mouse operation. (p.14)

### SELECT button

- Execute the selected item. (p.23)

Expand or compress the image in Digital zoom mode. (p.38)

## PRESENTATION POINTER button Move a pointer of the projector or a pointer for wireless mouse operation. (pp.:

### 25 AUTO SET button

Correct vertical keystone distortion and adjust the PC display parameters. (pp.25, 47)  $\,$ 

### **Remote Control Battery Installation**

1 Open the battery compartment lid.

2 Install new batteries into the compartment.

Replace the compartment lid.

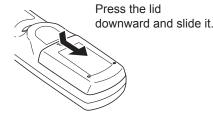

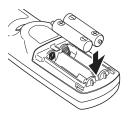

Two AAA size batteries For correct polarity (+ and –), be sure battery terminals are in contact with pins in compartment.

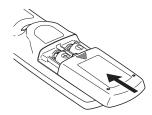

<u>^</u>

To ensure safe operation, please observe the following precautions :

- Use two (2) AAA or LR03 type alkaline batteries.
- Always replace batteries in sets.
- Do not use a new battery with a used battery.
- Avoid contact with water or liquid.
- Do not expose the remote control to moisture or heat.
- Do not drop the remote control.
- If the battery has leaked on the remote control, carefully wipe the case clean and install new batteries.
- Risk of an explosion if battery is replaced by an incorrect type.
- Dispose of used batteries according to the instructions or your local disposal rule or guidelines.

### **Remote Control Operating Range**

Point the remote control toward the projector (Infrared Remote Receiver) when pressing the buttons. Maximum operating range for the remote control is about 16.4'(5 m) and 60 degrees in front of the projector.

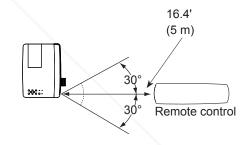

### **Remote Control Code**

The eight different remote control codes (Code 1–Code 8) are assigned to this projector. Switching the remote control codes prevents interference from other remote controls when several projectors or video equipment next to each other are operated at the same time. Change the remote control code for the projector first before changing that for the remote control. See "Remote control" in the Setting Menu on page 55.

1 While pressing the MENU button, press the IMAGE button number of times corresponding to the remote control code. See the list below.

To initialize the remote control code, slide the RESET/ ON/ALL-OFF switch to **RESET**, and then to **ON**. The initial code is set to Code 1.

While pressing the MENU button, press the IMAGE button number of times corresponding to the remote control code.

|          | Remote Control Code | Number of Times<br>Pressing IMAGE<br>Button |          |   |
|----------|---------------------|---------------------------------------------|----------|---|
| FixYourD | LP.ccbde 1          | 1                                           |          | ( |
| Sį       | code 2              | 2                                           |          |   |
| Disco    | Code 3              | erchar                                      | nt.cor   | 1 |
| m1000    | Code 4              | 4                                           |          | ľ |
| THE TR   | USTCode 5 0 U       | RCE FOR PR                                  | ROJECTOR | L |
|          | Code 6              | 6                                           |          |   |
|          | Code 7              | 7                                           |          |   |
|          | Code 8              | 8                                           |          |   |

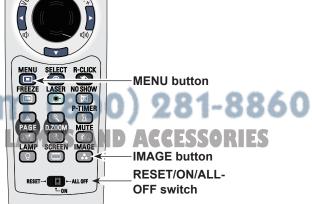

### **Laser Pointer Function**

This remote control emits a laser beam from the laser light window. Press the LASER button to activate the laser pointer. The signal emission indicator lights red and the red laser beam is emitted. If the LASER button is pressed for more than one minute or if it is released, the laser light goes off.

The laser emitted is a Class II laser. Do not look into the laser light window or point the laser beam at yourself or other people. The following is the caution label for the laser beam.

**CAUTION:** Use of controls, adjustments or performance of procedures other than those specified herein may result in hazardous radiation exposure. Never look directly into the laser light window while a laser is emitted, otherwise eye damage may result.

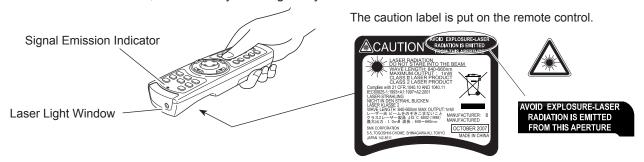

### **Pointer Function**

You can move the Spotlight or Pointer of the projector with the remote control to emphasize a part of the projected image.

- 1 Press and hold the MENU and NO SHOW buttons for more than 5 seconds to activate the Pointer function. (The Laser pointer has switched to the Pointer function.)
- Press the LASER button on the remote control pointing toward the projector. The Spotlight or Pointer is displayed on the screen with the LASER button lighting green. Then move the Spotlight or Pointer with the PRESENTATION POINTER button. If the LASER button does not light green and continues to emit a laser beam, try the abovementioned procedure until the LASER button lights green.
- To clear the Spotlight or Pointer out the screen, press the LASER button pointing toward the projector and see if the LASER button lighting is turned off. To switch to the Laser pointer again, press and hold the NO SHOW and MENU buttons for more than 5 seconds or slide the RESET/ON/ALL-OFF switch to RESET and

When you reset the Pointer function, the remote control code will be reset, as well.

**Pointer** 

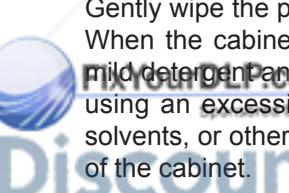

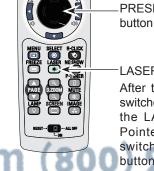

PRESENTATION POINTER

LASER button

After the Laser pointer has switched to the Pointer, use the LASER button as the Pointer function ON-OFF switch. Press the LASER button pointing toward the projector and see if it lights green.

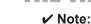

You can choose the size of Spotlight (Large/Middle/Small) and the pattern of Pointer (Arrow/Finger/Dot) in the Setting Menu. See "Pointer" on page 55.

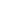

## 13

### How to use the USB Infrared Receiver

The wireless mouse function is available when the USB infrared receiver is connected to the USB port of your computer.

- 1 Connect the computer's monitor output terminal to the projector's input terminal with the VGA cable.
- Connect the USB Infrared Receiver to the USB port of your computer.

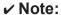

- Some computer settings may have to be changed in order for the mouse function to be used. Refer to your computer's owner's manual for details.
- The USB infrared receiver is effective regardless of the remote control code.

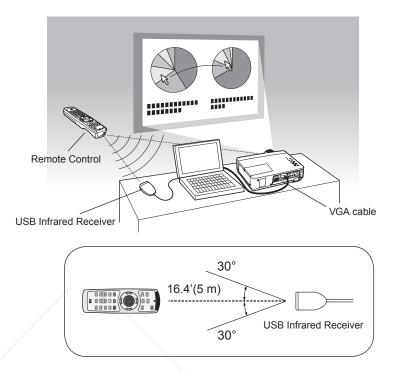

### **Wireless Mouse Operation**

The remote control can be used as a wireless mouse for your computer.

Before operating the wireless mouse, connect the USB infrared receiver to the USB port of your computer.

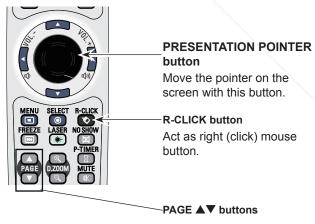

FixYourDLP.com

Sponsored by DM

L-CLICK button

THE TRUSTED SOURCE FOR PROJECT OR LAM Act as left (click) mouse SSORIES button.

## Installation

### **Positioning the Projector**

For projector positioning, see the figures below. The projector should be set perpendicularly to the plane of the screen.

### ✓ Note:

- The brightness in the room has a great influence on picture quality. It is recommended to limit ambient lighting in order to obtain the best image.
- All measurements are approximate and may vary from the actual sizes.

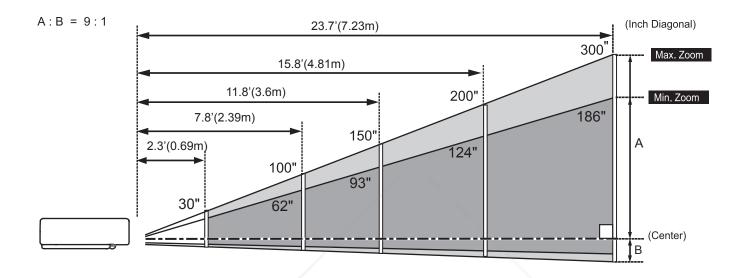

| Screen Size (W x H) mm 4 : 3 aspect ratio 610 x 457 | 100"        | 150"         | 200"         | 300"         |              |
|-----------------------------------------------------|-------------|--------------|--------------|--------------|--------------|
|                                                     | 610 x 457   | 2032 x 1524  | 3048 x 2286  | 4064 x 3048  | 6096 x 4572  |
| Zoom (max)                                          | 2.3'(0.69m) | 7.8'(2.39m)  | 11.8'(3.6m)  | 15.8'(4.81m) | 23.7'(7.23m) |
| Zoom (min)                                          | 3.7'(1.14m) | 12.7'(3.88m) | 19.1'(5.83m) |              |              |

### **Adjustable Feet**

Projection angle can be adjusted up to 12.0 degrees with the adjustable feet.

Lift the front of the projector and press the feet lock latches on both side of the projector.

Release the feet lock latches to lock the adjustable feet and rotate the adjustable feet to a proper height and tilt.

Keystone distortion can be adjusted automatically with the Auto setup function or manually by using the remote control or the menu operation (see pages 25, 47-48).

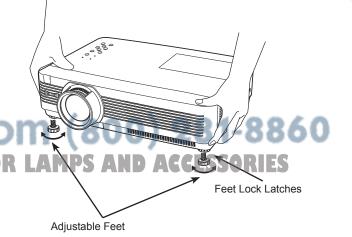

### **Connecting to a Computer**

### Cables used for connection

- VGA Cable (Mini D-sub 15 pin) \*
- DVI-VGA Cable
- DVI Cable
- Audio Cables

(\*One cable is supplied; other cables are not supplied with the projector.)

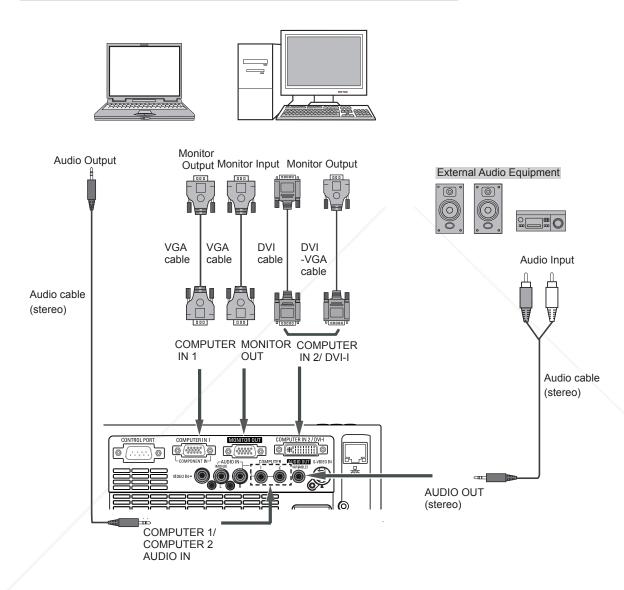

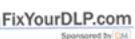

✓ Noto:

 Input sound to the COMPUTER1 /COMPUTER 2 AUDIO IN terminals when using the COMPUTER IN 1/ COMPONENT IN and the COMPUTER IN 2/DVI-Iterminals as input.

- When the AUDIO OUT is plugged-in, the projector's built-in speaker is not available.
- When input RGB(PC digital) source to the MONITOR OUT terminal, the MONITOR OUT terminal is not available.

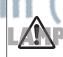

Unplug the power cords of both the projector and external equipment from the AC outlet before connecting cables.

### **Connecting to Video Equipment**

### Cables used for connection

- Video and Audio Cable (RCA x 3)
- S-Video Cable
- Audio Cable

(Cables are not supplied with the projector. )

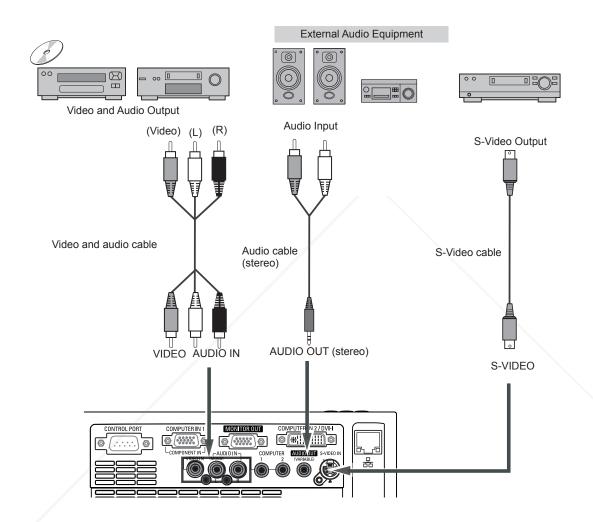

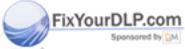

# Discount-Merchant.com (800) 281-8860

# TANOTE: RUSTED SOURCE FOR PROJECTOR LAMPS AND ACCESSORIES Unplug the power cords of

When the AUDIO OUT is plugged-in, the projector's built-in speaker is not available.

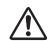

Unplug the power cords of both the projector and external equipment from the AC outlet before connecting cables.

### **Connecting to Component Video Equipment**

### Cables used for connection

- Audio Cables
- Scart-VGA Cable
- VGA Cable
- · Component Cable
- Component-VGA Cable

(Cables are not supplied with this projector.)

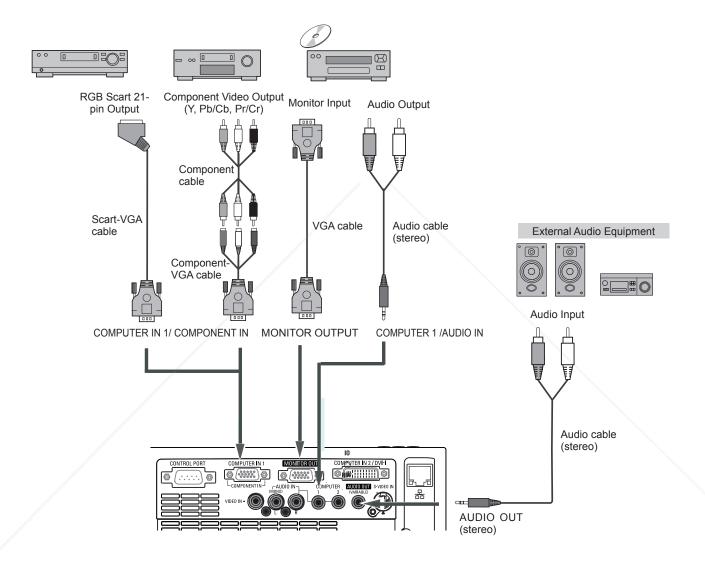

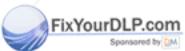

Discount-Merchant.com (800) 281-8860

### THROTERUSTED SOURCE FOR PROJECTOR LAMPS AND ACCESSORIES

- When the AUDIO OUT is plugged-in, the projector's built-in speaker is not available.
- See page 76 for ordering optional cables.

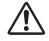

Unplug the power cords of both the projector and external equipment from the AC outlet before connecting cables.

### **Connecting the AC Power Cord**

This projector uses nominal input voltages of 100-120 V or 200–240 V AC and it automatically selects the correct input voltage. It is designed to work with single-phase power systems having a grounded neutral conductor. To reduce the risk of electrical shock, do not plug into any other type of power system.

If you are not sure of the type of power being supplied, consult your authorized dealer or service station.

Connect the projector with all peripheral equipment before turning the projector on.

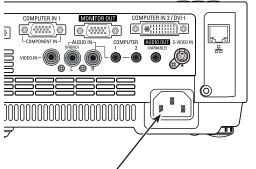

Connect the AC power cord (supplied) to the projector.

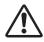

### **CAUTION**

The AC outlet must be near this equipment and must be easily accessible.

### ✓ Note:

Unplug the AC power cord when the projector is not in use. When this projector is connected to an outlet with the AC power cord, it is in Stand-by mode and consumes a little electric power.

### NOTE ON THE POWER CORD

AC power cord must meet requirement of the country where you use the projector. Confirm the AC plug type with the chart below and proper AC power cord must be used. If supplied AC power cord does not match your AC outlet, contact your sales dealer.

# Projector side For the U.S.A. and Canada For Continental Europe For the U.K. Ground To power cord connector on your projector. To the AC outlet. (200 - 240 V AC) To the AC outlet. (200 - 240 V AC)

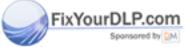

# Discount-Merchant.com (800) 281-8860 THE TRUSTED SOURCE FOR PROJECTOR LAMPS AND ACCESSORIES

## **Basic Operation**

### **Turning On the Projector**

- 1 Complete peripheral connections (with a computer, VCR, etc.) before turning on the projector.
- 2 Connect the projector's AC power cord into an AC outlet. The POWER indicator lights red. Open the lens cap (see pages 8, 63).
- Press the ON/SYAND-BY button on the top control or on the remote control. The POWER indicator lights green and the cooling fans start to operate. The preparation display appears on the screen and the countdown starts.
- After the countdown, the input source that was selected the last time and the lamp control status icon (see page 54) appear on the screen.
- If there is no signal input when start on the projector, or the current signal is missed while operating the projector, the Video/PC selection window will be displayed on the screen, please move the pointer to input source desired by pressing the Point ▲▼ buttons and press the SELECT button. And then follow the input signal guidance window to correct the signal and connection.

If the projector is locked with a PIN code, PIN code input dialog box will appear. Enter the PIN code as instructed on the next page.

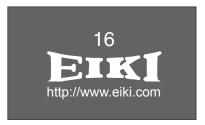

The preparation display will disappear after 30 seconds.

### **Selected Input Source and Lamp Control**

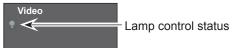

(See page 54 for Lamp control status.)

### ✓ Note:

The Filter warning and Lamp replacement icons may appear on the screen depending on the usage state of the projector.

### Video / PC selection window

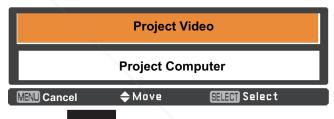

### Input signal guidance window

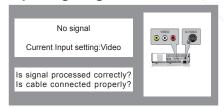

### Video / PC selection window

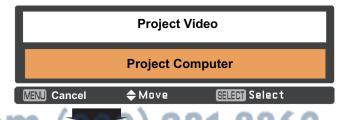

### Input signal guidance window

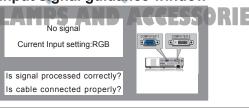

### ✓ Note:

- When the Logo select function is set to **Off**, the logo will not be shown on the screen (p.49).
- When **Countdown off** or **Off** is selected in the Display function, the countdown will not be shown on the screen (p.48).
- When the Input Search function is set to **On2**, the input signal will be searched automatically (p.47).
  - When Off is selected in the Display function, the Video/ PC selection window and the input signal guidance window are not shown on the screen. (p.48)

### **Enter a PIN code**

Use the Point ▲▼ buttons to enter a number. Press the Point ▶ button to fix the number and move the red frame pointer to the next box. The number changes to "∗\*". If you fixed an incorrect number, use the Point ◀ button to move the pointer to the number you want to correct, and then enter the correct number.

Repeat this step to complete entering a four-digit number.

After entering the four-digit number, move the pointer to **Set**. Press the SELECT button so that you can start to operate the projector.

If you entered an incorrect PIN code, **PIN code** and the number (\*\*\*\*) will turn red for a moment. Enter the correct PIN code all over again.

### **PIN Code Input Dialog Box**

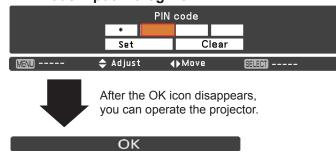

### What is PIN code?

PIN (Personal Identification Number) code is a security code that allows the person who knows it to operate the projector. Setting a PIN code prevents unauthorized use of the projector.

A PIN code consists of a four-digit number. Refer to the PIN code lock function in the Setting Menu on pages 56-57 for locking operation of the projector with your PIN code.

### ✓ Note:

- If the PIN code number is not entered within three minutes after the PIN code dialog box appeared, the projector will be turned off automatically.
- The "1234" is set as the initial PIN code at the factory.

### **CAUTION ON HANDLING PIN CODE**

If you forget your PIN code, the projector can no longer be started. Take a special care in setting your anew PIN code; write down the number in a column on page 79 of this manual and keep it on hand. Should the PIN code be missing or forgotten, consult your dealer or service center.

om (800) 281-8860

THE TRUSTED SOURCE FOR PROJECTOR LAMPS AND ACCESSORIES

### **Turning Off the Projector**

- Press the ON/STAND-BY button on the top control or on the remote control, and Power off? appears on the screen.
- Press the ON/STAND-BY button again to turn off the projector. The POWER indicator starts to blink red, and the cooling fans keep running. (You can select the level of fans' quietness and speed. See "Fan" on page 58.) At this time, you can unplug the AC power cord even if the fans are still running.
- When the projector has cooled down enough, the POWER indicator stops blinking and you can turn on the projector.

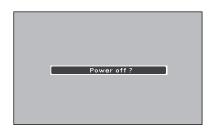

Power off? disappears after 4 seconds.

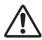

TO MAINTAIN THE LIFE OF THE LAMP. ONCE YOU TURN THE PROJECTOR ON, WAIT AT LEAST FIVE MINUTES BEFORE TURNING IT OFF.

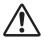

DO NOT OPERATE THE PROJECTOR CONTINUOUSLY WITHOUT REST. CONTINUOUS USE MAY RESULT IN SHORTENING THE LAMP LIFE, TURN OFF THE PROJECTOR AND LET STAND FOR ABOUT AN HOUR IN EVERY 24 HOURS.

### ✓ Note:

- When the On start function is set to **On**, the projector will be turned on automatically by connecting the AC power cord to an AC outlet (p.53).
- The running speed of cooling fans is changed according to the temperature inside the projector.
- Do not put the projector in a case before the projector is cooled enough.
- If the WARNING indicator blinks or lights red, see "WARNING indicator" on page 61.
- While the POWER indicator is blinking, the lamp is being cooled down and the projector cannot be turned on. Wait until the POWER indicator stops blinking to turn on the projector again.
  - The fan rotation will terminate directly if the AC power cord is unplugged immediately after the projector is
- indicator turns red. The waiting time to restart will be shortened when the normal power-off processing for fan cooling is completed, compared with the time the AC power cord is immediately unplugged after the poweroff.

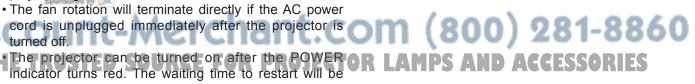

### How to Operate the On-Screen Menu

The projector can be adjusted or set via the On-Screen Menu. The menus have a hierarchical structure, with a main menu that is divided into submenus, which are further divided into other submenus. For each adjustment and setting procedure, refer to respective sections in this manual.

- 1 Press the MENU button on the top control or the remote control to display the On-Screen Menu.
- 2 Use the Point ▲▼ buttons to highlight or select a main menu item. Press the Point ▶ or the SELECT button to access the submenu items. (The selected item is highlighted in orange.)
- 3 Use the Point ▲▼ buttons to select the desired submenu item and press the SELECT button to set or access the selected item.
- 4 Use the Point ▲▼◀▶ buttons to adjust the setting or switch between each option and press the SELECT button to activate it and return to the submenu.
- Press the Point ■ button to return to the main menu. Press the MENU button to exit the On-Screen Menu.

### **Top Control**

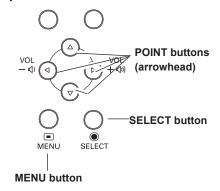

### Remote Control

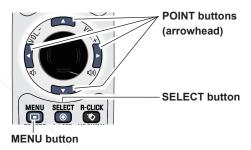

### **On-Screen Menu**

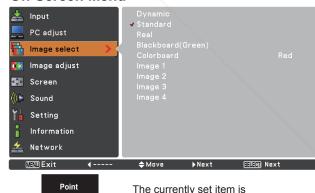

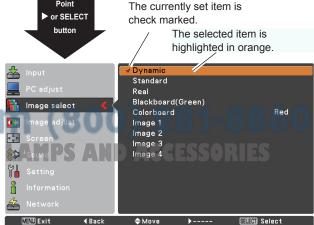

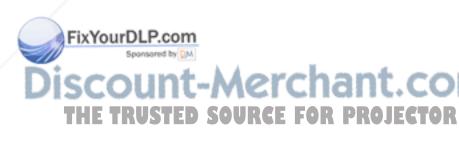

### Menu Bar

For detailed functions of each menu, see "Menu Tree" on pages 70-71.

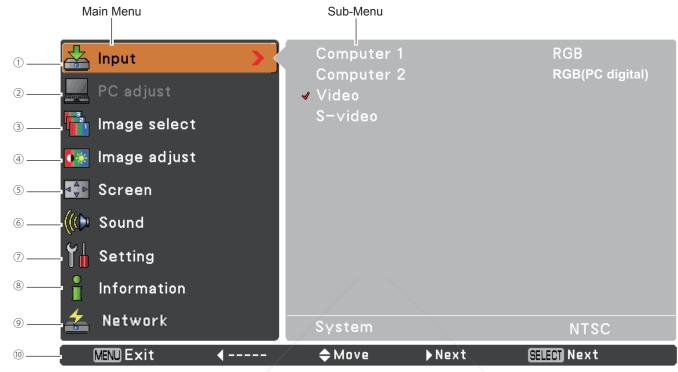

1 Input

Used to select an input source from Computer 1, Computer 2, Video or S-video . (pp.29-30,39-40).

2 PC adjust

Select Auto PC adj., Fine sync, Total dots, Horizontal, Vertical, Clamp, Display area-H and Display area-V to adjust the parameters to match with the PC input signal format (p.32-34).

3 Image select

For computer source, used to select an image mode from among **Dynamic**, **Standard**, **Real**, **Blackboard**(**Green**), Colorboard and image 1 - 4 (p.35).

For Video source, used to select an image mode among Dynamic, Standard, Cinema, Blackboard(Green), Colorboard and Image 1-4 (p.42).

4 Image adjust

For computer source, used to adjust computer image [Contrast, Brightness, Color temp., White balance (R/G/B), Sharpness and Gamma] (pp.36-37).

For Video source, used to adjust picture image [Contrast, Brightness, Color, Tint, Color temp., White balance (R/G/ B), Sharpness, Gamma, Noise reduction and Progressive] (pp.43-44).

Screen

For computer source, used to adjust size of the image [ Normal, True, Wide, Full, Custom and Digital zoom +/-] (pp.36-37).

For Video source, used to set size of image [Normal, Wide and Custom] (p.45).

Sound

Used to adjust the volume or mute the sound (p.26).

Used to set the projector's operating configurations (pp.46-59).

Display the input source information: Input, H-sync freq., V-sync freq., Screen, Language, Lamp status, Lamp

counter, Power management, Key lock, PIN code lock and Remote control (p.60).

Network

See the owner's manual of "Network Set-up and Operation".

10 Guide

The key operation is displayed.

### **Zoom and Focus Adjustment**

Rotate the Zoom Ring to zoom in and out. Rotate the Focus Ring to adjust the focus of the image.

### **Auto Setup Function**

Auto setup function is provided to automatically execute the setting of Auto setup (includes Input search, Auto PC adj. and Auto Keystone functions) in the setting menu by just pressing the AUTO SETUP button on the top control or the AUTO SET button on the remote control. Refer to page 47 for the setting of the Auto setup function.

### ✓ Notes:

- Auto Keystone corrects vertical distortion only; it does not correct horizontal distortion.
- Auto Keystone cannot work when Ceiling feature is set to **On** in the Setting menu (p.52).
- Perfect correction of the image distortion cannot be ensured with the Auto setup function. If the distortion cannot be corrected properly by pressing the AUTO SETUP or AUTO SET button, adjust manually by pressing the KEYSTONE button on the remote control or selecting Keystone in the Setting menu (p.48).
- Fine sync, Total dots, Horizontal and Vertical position of some computers cannot be fully adjusted with the Auto PC Adjustment function. When the image is not provided properly with this operation, manual adjustments are required (pp.33-34).

### **Keystone Correction**

If a projected picture still has keystone distortion after pressing the AUTO SETUP button on the top control or the AUTO SET button on the remote control, correct the image manually as follows:

Press the KEYSTONE button on the remote control. The Keystone dialog box appears. Use the Point ▲▼ buttons to correct keystone distortion. The keystone adjustment can be stored (see page 48).

Reduce the upper width with the Point ▲ button.

Reduce the lower width with the Point ▼ button.

E-TRUSTED-SOURCE FOR PROJECTOR

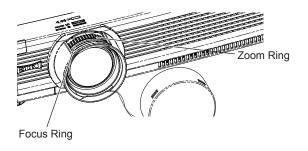

### **Top Control**

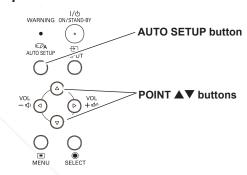

### **Remote Control**

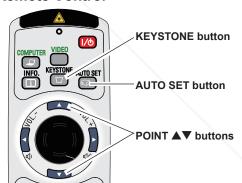

### Keystone

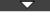

- The white arrows indicate that there is no correction.
- A red arrow indicates the direction of correction.
- An arrow disappears at the maximum correction.
- If you press the KEYSTONE button on the remote control once more while the keystone dialog box is being displayed, the keystone adjustment will be canceled.
- The adjustable range is limited depending on the input signal.

### Sound Adjustment

### **Direct Operation**

### Volume

Press the VOLUME+/– buttons on the top control or on the remote control to adjust the volume. The volume dialog box appears on the screen for a few seconds.

### Mute

Press the MUTE button on the remote control to select **On** to temporarily turn off the sound. To turn the sound back on, press the MUTE button again to select **Off** or press the VOLUME +/– buttons. The Mute function is also effective for the AUDIO OUT jack.

### **Menu Operation**

- Press the MENU button to display the On-Screen Menu. Use the Point ▲▼ buttons to select Sound. Press the Point ▶ or the SELECT button to access the submenu items.
- 2 Use the Point ▲▼ buttons to select the desired submenu item and press the SELECT button to access the selected item.

### Volume

Press the VOLUME+ button to turn up the volume; press the VOLUME- button to turn down the volume.

### Mute

Press the SELECT button to switch the mute function **On/ Off**. When the sound is turned off, **On** is displayed. Press the VOLUME +/– buttons again to turn the sound back on.

# Top Control VOLUME+/buttons

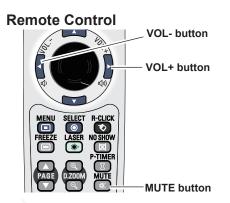

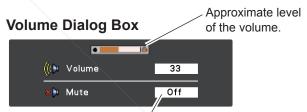

Press the MUTE button to set the Mute function **On** or **Off**. The dialog box disappears after 4 seconds.

### Sound Menu

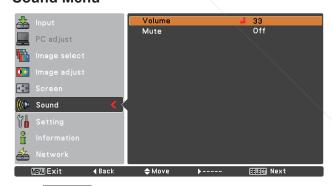

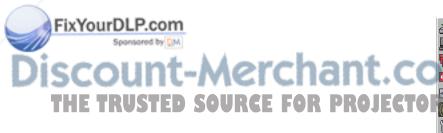

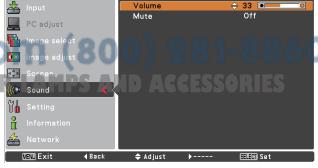

### **Remote Control Operation**

Using the remote control for some frequently used operations is advisable. Just pressing one of the buttons enables you to make the desired operation quickly without calling up the On-Screen Menu.

### **COMPUTER and VIDEO buttons**

Press the COMPUTER and VIDEO buttons on the remote control to select the input source. See pages 29-30,39-40 for details.

### **FREEZE** button

Press the FREEZE button on the remote control to freeze the picture on the screen. To cancel the Freeze function, press the FREEZE button again or press any other button.

### INFO. button

Display the input source information: Input, H-sync freq., V-sync freq., Screen, Language, Lamp status, Lamp counter, Power management, Keylock, PIN code lock and Remote control (p.60).

### **D.ZOOM** buttons

Press the D.ZOOM buttons on the remote control to enter to the Digital zoom +/– mode. See page 38 for details.

### **LAMP** button

Press the LAMP button on the remote control to select the lamp mode for changing the brightness on the screen.

- Eco ...... Lower brightness reduces the lamp power consumption and extends the lamp life.

### **Remote Control**

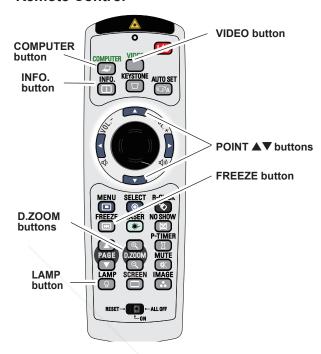

### ✓ Note:

See the next page for the description of other buttons.

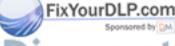

Discount-Merchant.com (800) 281-8860 THE TRUSTED SOURCE FOR PROJECTOR LAMPS AND ACCESSORIES

### **NO SHOW button**

Press the NO SHOW button on the remote control to black out the image. To restore to normal, press the NO SHOW button again or press any other button. The screen changes each time you press the NO SHOW button as follows.

black out → normal → black out → normal.....

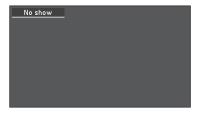

No show disappears after 4 seconds.

### P-TIMER button

Press the P-TIMER button on the remote control. The P-Timer display **00:00** appears on the screen and the countdown starts (00:00–59:59).

To stop the countdown, press the P-TIMER button. To cancel the P-Timer function, press the P-TIMER button again.

### **IMAGE** button

Press the IMAGE button on the remote control to select a desired image mode of the screen. See pages 35, 42 for details.

### **SCREEN button**

Select the screen size (See pages 37-38, 45 for details).

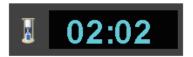

P-Timer display

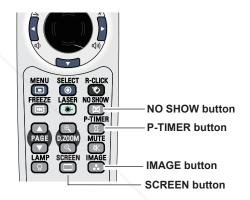

### ✓ Note:

See the previous page for the description of other buttons.

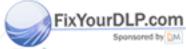

# Discount-Merchant.com (800) 281-8860 THE TRUSTED SOURCE FOR PROJECTOR LAMPS AND ACCESSORIES

## **Computer Input**

### Input Source Selection (RGB: Computer 1/Computer 2(Analog))

### **Direct Operation**

Choose either **Computer 1** or **Computer 2** by pressing the INPUT button on the top control or press the COMPUTER button on the remote control.

Before using these buttons, correct input source should be selected through Menu operation as described below.

### **Remote Control**

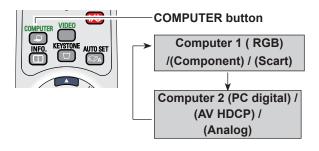

# Top Control INPUT button Computer 1 ( RGB) /(Component) / (Scart) Computer 2 (PC digital) / (AV HDCP) / (Analog) Video S-video

### **Menu Operation**

- 1 Press the MENU button to display the On-Screen Menu. Use the Point ▲▼ buttons to select Input and then press the Point ▶ or the SELECT button.
- 2 Use the Point ▲▼ buttons to select either Computer 1 or Computer 2 and then press the Point ▶ button to access the submenu items.
- When Computer 1 is selected, use the Point ▲▼ buttons to select RGB and then press the SELECT button.

When **Computer 2** is selected, use the Point ▲▼ buttons to select RGB(Analog) and then press the SELECT button.

### Input Menu

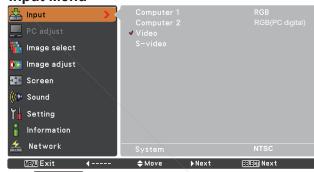

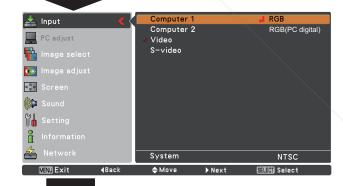

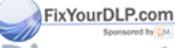

# Discount-Merchant.co THE TRUSTED SOURCE FOR PROJECTOR

### ✓ Note:

When the Input Search function is set to **On1** or **On2** in the Auto setup function, the input signal will be searched automatically (p.47).

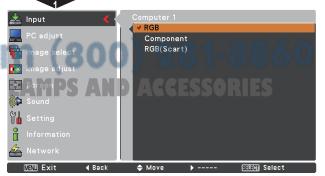

### Input Source Selection (RGB(PC digital), RGB(AV HDCP))

### **Direct Operation**

Choose **Computer 2** by pressing the INPUT button on the top control or press the COMPUTER button on the remote control.

Before using these buttons, correct input source should be selected through Menu operation as described below.

### **Remote Control**

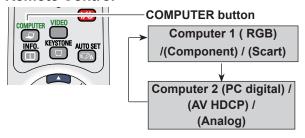

### Menu Operation

- 1 Press the MENU button to display the On-Screen Menu. Use the Point ▲▼ buttons to select Input and then press the Point ▶ or the SELECT button.
- 2 Use the Point ▲▼ buttons to select **Computer 2** and then press the Point ▶ button.
- 3 Use the Point ▲▼ buttons to select RGB(PC digital) or RGB(AV HDCP) and then press the SELECT button.

# Top Control INPUT button Computer 1 ( RGB) /(Component) / (Scart) Computer 2 (PC digital) / (AV HDCP) / (Analog) Video S-video

### Input Menu

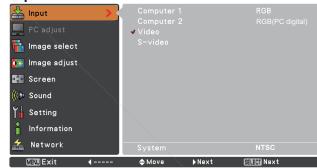

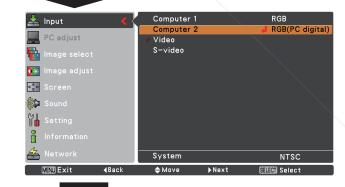

### ✓ Note:

- When the Input Search function is set to **On1** or **On2**, the **Figure 1** input **sona** will be searched automatically (p.47).
  - HDCP (High-bandwidth Digital Content Protection) is a system for protecting digital entertainment content delivered by DVI (Digital Visual Interface) from being copied. The specification of HDCP is decided and
- controlled by Digital Content Protection, LLC. Should the specification be changed, this projector may not display the digital content protected by HDCP.

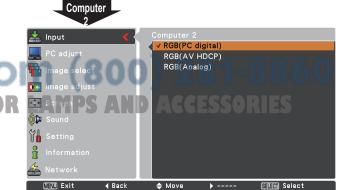

### **Computer System Selection**

This projector automatically tunes to various types of computers based on VGA, SVGA, XGA, SXGA, WXGA or UXGA with its Multi-scan system and Auto PC Adjustment. If a computer is selected as a signal source, this projector automatically detects the signal format and tunes to project a proper image without any additional settings. (Signal formats provided in this projector are shown on pages 73-74.)

One of the following messages may appear when:

Auto

The projector cannot recognize the connected signal conforming to the provided PC Systems. Auto is displayed on the System Menu box and the Auto PC Adjustment function works to display proper images. If the image is not projected properly, a manual adjustment is required (pp.33-34).

There is no signal input from the computer. Check the connection between your computer and the projector. (See "Troubleshooting" on p.67.)

Mode 1

The preset system is manually adjusted in the PC adjust Menu. The adjusted data can be stored in **Mode 1–5** (pp.33-34).

SVGA 1

PC Systems provided in this projector is chosen. The projector chooses a proper system provided in the projector and displays it.

\*Mode 1 and SVGA 1 are examples.

### PC System Menu

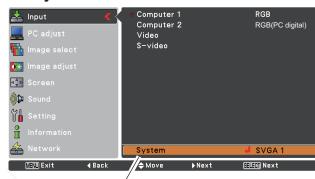

The PC System Menu Selected system is displayed.

### **Selecting Computer System Manually**

PC system can also be selected manually.

- Press the MENU button to display the On-Screen Menu. Use the Point ▲▼ buttons to select Input and then press the Point ▶ or the SELECT button.
- Use the Point ▲▼ buttons to select **System** and then press the Point ▶ or the SELECT button.
- Use the Point ▲▼ buttons to select the desired system X Yand ther press the SELECT button.

Customized Mode (1-5) set in the PC adjust Menu (pp.33-34).

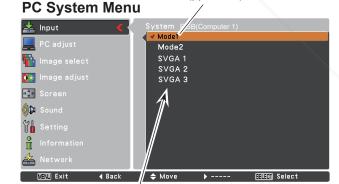

Systems in this dialog box can be selected.

ount-Merchant.com

### **Auto PC Adjustment**

Auto PC Adjustment function is provided to automatically adjust **Fine sync**, **Total dots**, **Horizontal** and **Vertical** positions to conform to your computer.

### **Menu Operation**

### Auto PC adj.

- 1 Press the MENU button to display the On-Screen Menu. Use the Point ▲▼ buttons to select PC adjust and then press the Point ▶ or the SELECT button.
- Use the Point ▲▼ buttons to select Auto PC adj. and then press the SELECT button.

### To store adjustment parameters

The adjusted parameters from the Auto PC Adjustment can be stored in the projector. Once the parameters are stored, the setting can be done just by selecting a **Mode (1–5)** in the PC System Menu (see page 31). See also "Store" on page 34.

### ✓ Note:

- Fine sync, Total dots, Horizontal and Vertical position of some computers cannot be fully adjusted with the Auto PC Adjustment function. When the image is not provided properly with this operation, manual adjustments are required (pp.33-34).
- The Auto PC Adjustment cannot be operated when **480i**, **575i**, **480p**, **575p**, **720p**,**1035i** or **1080i** is selected in the PC System Menu (p.31).

### PC adjust Menu

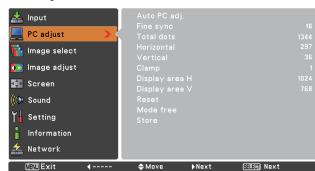

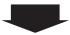

Use Point ▲▼ buttons to select Auto PC adj. and press the SELECT button.

Please wait... appears while the Auto PC adjustment is in process.

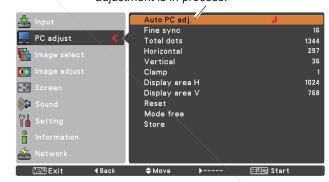

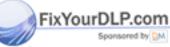

# Discount-Merchant.com (800) 281-8860 THE TRUSTED SOURCE FOR PROJECTOR LAMPS AND ACCESSORIES

### **Manual PC Adjustment**

Some computers employ special signal formats which may not be tuned by Multi-scan system of this projector. Manual PC Adjustment enables you to precisely adjust several parameters to match those signal formats. The projector has five independent memory areas to store those parameters manually adjusted. It allows you to recall the setting for a specific computer.

- 1 Press the MENU button to display the On-Screen Menu. Use the Point ▲▼ buttons to select **PC adjust** and then press the Point ▶ or the SELECT button.
- 2 Use the Point ▲▼ buttons to select the desired item and then press the SELECT button to display the adjustment dialog box. Use the Point ◀▶ buttons to adjust the setting value.

### Fine sync

Use the Point ◀▶ buttons to adjust the value, eliminating a flicker from the image displayed (from 0 to 31).

### **Total dots**

Use the Point ◀▶ buttons to adjust the number of total dots in one horizontal period to match your PC image.

### Horizontal

Use the Point **◄**▶ buttons to adjust the horizontal picture position.

### Vertical

Use the Point **◄▶** buttons to adjust the vertical picture position.

### Clamp

Use the Point ◀▶ buttons to adjust the clamp level. When the image has dark bars, try this adjustment.

### Pisplay areapt.com

Use the Point ◀ ▶ buttons to adjust the horizontal area displayed by this projector.

### PC adjust Menu

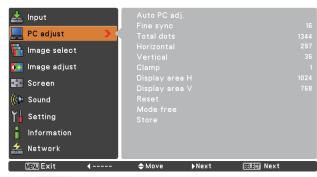

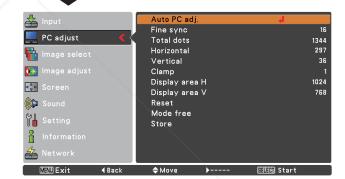

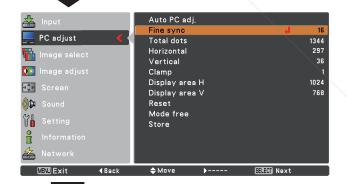

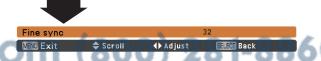

# THE TRUSTED SOURCE FOR PROJECTOR LAMPS AND ACCESSORIES Display area V

Use the Point ◀▶ buttons to adjust the vertical area displayed by this projector.

### Reset

To reset the adjusted data, select **Reset** and press the Point ▶ or the SELECT button. A confirmation box appears and then select **Yes**. All adjustments will return to their previous figures.

### Mode free

To clear the stored data, select **Mode free** and then press the Point ▶ or the SELECT button. Move the highlight to the Mode that you want to clear and then press the SELECT button.

### **Store**

To store the adjusted data, select **Store** and then press the Point ▶ or the SELECT button. Move the highlight to one of the Modes 1 to 5 in which you want to store, and then press the SELECT button.

### Mode free

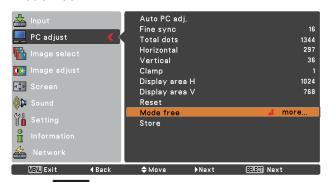

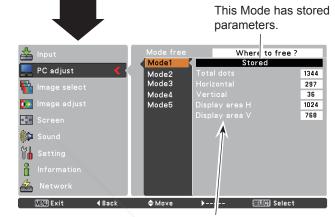

Values of Total dots, Horizontal, Vertical, Display area H, and Display area V.

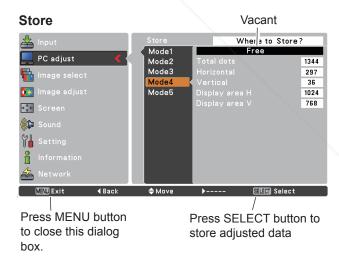

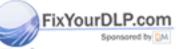

# iscount-Merchant.com (800) 281-8860

- Display area (H/V) cannot be selected when 480i, 575i, 480p, 575p, 720p, 1035i or 1080i is selected in the PC System Menu (p.31).
  - PC adjust Menu cannot be selected when **Computer 2(PC digital)** and **Computer 2(AV HDCP)** are selected in the Input Menu (p.30).
  - When input computer signal to the projector, **PC adjust** will become available.

### **Image Mode Selection**

### **Direct Operation**

Select the desired image mode among **Dynamic**, **Standard**, **Real**, **Blackboard** (**Green**), **Colorboard**, **Image 1**, **Image 2**, **Image 3** and **Image 4** by pressing the IMAGE button on the remote control.

### **Remote Control**

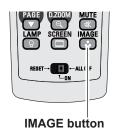

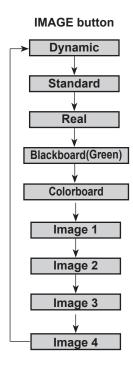

### **Menu Operation**

- 1 Press the MENU button to display the On-Screen Menu. Use the Point ▲▼ buttons to select Image select and then press the Point ▶ or the SELECT button.
- Use the Point ▲▼ buttons to select the desired item and then press the SELECT button.

### **Dynamic**

For viewing pictures in a bright room.

### Standard

Normal picture mode preset on the projector.

### Rea

Picture mode with improved halftone for graphics.

### Blackboard (Green)

For the image projected on a blackboard. This mode helps enhance the image projected on a blackboard. This is mainly effective on a green colored board, not truly effective on a black colored board.

### Colorboard

At the time of simple projection on the colored wall, you can get the close color image to the color image projected on a white screen by selecting the similar color to the wall color from the preset four colors.

### Image 1-4

For viewing with the user preset image mode in the Image Adjust Menu (see pages 36-37). This Image memory is provided in each computer, component, S-video and video input source.

### Image select Menu

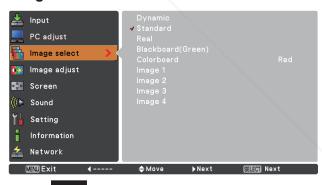

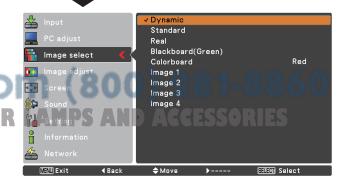

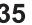

# **Image Adjustment**

- 1 Press the MENU button to display the On-Screen Menu. Use the Point ▲▼ buttons to select Image adjust and then press the Point ▶ or the SELECT button.
- 2 Use the Point ▲▼ buttons select the desired item and then press the SELECT button to display the adjustment dialog box. Use the Point ◀▶ buttons to adjust the setting value.

### **Contrast**

Press the Point ◀ button to decrease the contrast; press the Point ▶ button to increase the contrast (from 0 to 63).

# **Brightness**

Press the Point ◀ button to decrease the brightness; press the Point ▶ button to increase the brightness (from 0 to 63).

# Color temp.

Use the Point ◀▶ buttons to select the desired Color temp. level (XLow, Low, Mid, or High).

# White balance (Red)

Press the Point ◀ button to lighten red tone; press the Point ▶ button to deepen red tone (from 0 to 63).

# White balance (Green)

Press the Point ◀ button to lighten green tone; press the Point ▶ button to deepen green tone (from 0 to 63).

# White balance (Blue)

Press the Point ◀ button to lighten blue tone; press the Point ▶ button to deepen blue tone (from 0 to 63).

# **Sharpness**

Press the Point ◀ button to decrease the sharpness of the image; press the Point ▶ button to increase the sharpness of the image (from 0 to 15).

### Gamma

Use the Point \ buttons to adjust the gamma value to obtain a better balance of contrast (from 0 to 15).

### Roset

To reset the adjusted data, select **Reset** and press the SELECT button. A confirmation box appears and then select **Yes**. All adjustments will return to their previous figures.

# Image Adjust Menu

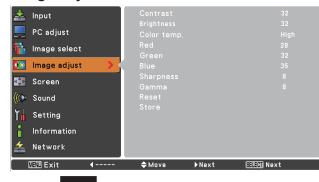

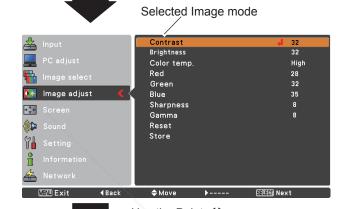

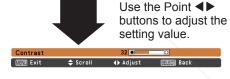

# ✓ Note:

When White balance Red, Green or Blue is adjusted, Color temp. will change to User.
 When Blackboard(Green) or Colorboard is selected in Image select, Color temp. will change to Blackboard or Colorboard.

# **Store**

To store the adjusted data, select **Store** and press the Point ▶ or the SELECT button. Use the Point ▲▼ buttons to select one from **Image 1** to **4** and press the SELECT button. A confirmation box appears and then select **Yes**. Stored data can be called up by selecting an **Image (1–4)** in the Image Mode Selection on page 35.

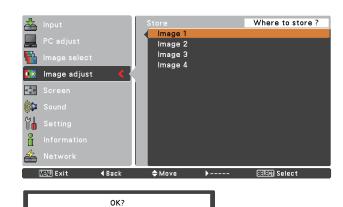

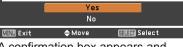

A confirmation box appears and then select **Yes**.

# Screen Size Adjustment

This projector has the picture screen resize function, which enables you to customize the image size.

- 1 Press the MENU button to display the On-Screen Menu. Use the Point ▲▼ buttons to select **Screen** and then press the Point ▶ or the SELECT button.
- 2 Use the Point ▲▼ buttons select the desired item and then press the SELECT button.

### **Normal**

Provide the image to fit the screen size.

# True

Provide the image in its original size. When the original image size is larger or smaller than the screen size (1024 x 768), the projector enters to the panning mode automatically. Use the Point ▲▼◀▶ buttons to pan the image. When adjusted, the arrows will turn red. When reached to the correction limits, the arrows will disappear.

### Wide

Provide the image to fit the wide video aspect ratio (16:9) by expanding the image width uniformly. This function can be used for providing a squeezed video signal at 16:9.

# Screen Menu

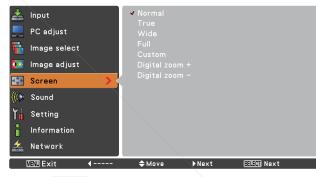

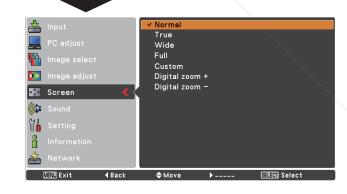

# **Full** Provide the full screen image

# ✓ Note:

- The Screen Menu, except for Normal and Custom, cannot be operated when 720p(HDTV), 1035i (HDTV), or 1080i (HDTV) is selected in the PC System Menu (p.31).
- This projector cannot display any resolution higher than 1600 x 1200. If your computer's screen resolution is higher than it, reset the resolution to the lower before connecting to the projector.
- The image data in other than 1024 x 768 is modified to fit the screen size in initial mode.
- True, Full, and Digital zoom +/- cannot be selected when 480i, 575i, 480p or 575p is selected in the PC System Menu (p.31).

### Custom

Adjust the screen scale and position manually with this function.

Press the Point ▶ button at **Custom** and the **Custom** is displayed on the screen, you can use the Point ▲▼ buttons to choose the item you want to adjust.

**Scale H/V** ...... Adjust the Horizontal/Vertical screen scale.

**H&V**...... When set to **On**, the aspect ratio is

fixed. The **Scale V** appears dimmed and becomes unavailable. Adjust **Scale H**, then the screen scale is automatically modified based on the aspect ratio.

 $\textbf{Position H/V} ..... \ \textbf{Adjust the Horizontal/Vertical screen}$ 

position.

**Common**...... Save the adjusted scale or position to all

the inputs. Press the SELECT button at **Common** to display a confirmation box. To save the scale or position, press the SELECT button at **Yes**. When **Custom** is selected, the saved scale or position is

used.

Reset the all adjusted values. Press

the SELECT button at **Reset** to display a confirmation box. To reset, press the

SELECT button at Yes.

# For zooming in and out the images

# Digital zoom +

Select **Digital zoom +**. The On-Screen Menu disappears and **D. zoom +** appears. Press the SELECT button to expand the image size. Use the Point  $\blacktriangle \blacktriangledown \blacktriangleleft \blacktriangleright$  buttons to pan the image. The Panning function can work only when the image is larger than the screen size.

A projected image can be also expanded by pressing the D.ZOOM  $\blacktriangle$  or the SELECT button on the remote control.

# Digital zoom -

Select **Digital zoom** –. The On-Screen Menu disappears and **D. zoom** – appears. Press the SELECT button to compress image size.

The projected image can be also compressed by pressing the D.ZOOM V pithe SELECT button on the remote control.

To exit the Digital zoom +/– mode, press any button except the D.ZOOM ▲▼ buttons, SELECT and Point buttons.

To return to the previous screen size, select a screen size from the Screen Size Adjustment Menu or select an input source from the Input Source Selection Menu (see pages 29-30) again, or adjust the screen size with the D.ZOOM **\*\*** buttons.

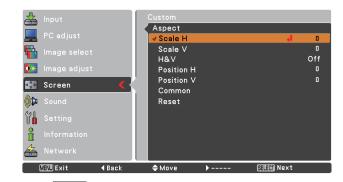

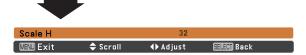

### ✓ Note:

- When no signal is detected, Normal is set automatically and the Aspect dialog box disappears.
- The adjustable range for Scale H/V and Position H/V is limited depending on the input signal.

# **Remote Control**

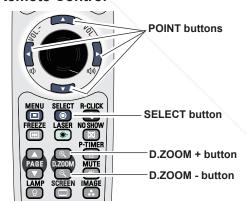

# ✓ Note:

- The panning function may not operate properly if the stored Mode in the PC adjust Menu is used (p.34).
- The minimum compression ratio is limited depending on the input signal, when the Keystone function is working or when the custom is selected for the screen size.
- True, Full, and Digital zoom +/- cannot be selected when 480i, 575i, 480p or 575p is selected in the PC-System Menu (p.31).
- Digital zoom +/- cannot be selected when Full or True is selected.
- When **Custom** is selected, the Digital zoom function is disabled.

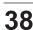

# Input Source Selection (Video, S-video)

# **Direct Operation**

Choose **Video** or **S-video** by pressing the INPUT button on the top control or the VIDEO button on the remote control. Before using these buttons, correct input source should be selected through menu operation as described below.

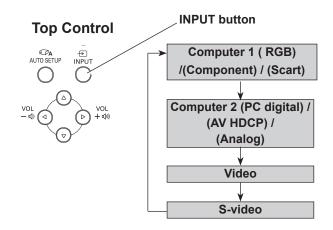

# **Remote Control**

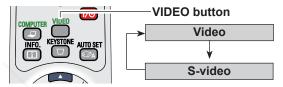

# **Menu Operation**

- 1 Press the MENU button to display the On-Screen Menu. Use the Point ▲▼ buttons to select Input and then press the Point ▶ or the SELECT button.
- 2 Use the Point ▲▼ buttons to select either Video or S-video and then press the SELECT button.

Video When video input signal is connected to the VIDEO jack, select Video.

S-video When video input signal is connected to the S-VIDEO jack, select S-video.

# **Input Menu**

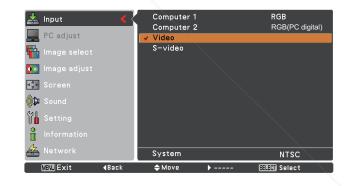

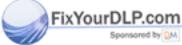

# Discount-Merchant.com (800) 281-8860 THE TRUSTED SOURCE FOR PROJECTOR LAMPS AND ACCESSORIES

✓ Note:

When the Input Search function is set to **On1** or **On2** in the Auto setup function, the input signal will be searched automatically (p.47).

# Input Source Selection (Component, RGB Scart 21-pin)

# **Direct Operation**

Choose **Computer 1(Component)** or **Computer 1(Scart)** by pressing the INPUT button on the top control or press the COMPUTER button on the remote control.

Before using these buttons, correct input source should be selected through Menu operation as described below.

## **Remote Control**

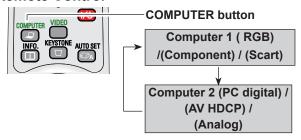

# **Top Control**

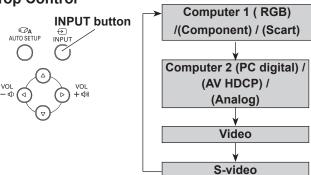

# **Menu Operation**

- 1 Press the MENU button to display the On-Screen Menu. Use the Point ▲▼ buttons to select Input and then press the Point ▶ or the SELECT button.
- 2 Use the Point ▲▼ buttons to select **Computer 1** and then press the Point ▶ button.
- 3 Use the Point ▲▼ buttons to select Component or RGB(Scart) and then press the SELECT button.

Component

When the input source is coming from video equipment connected to the COMPUTER IN 1/COMPONENT IN terminal with a Component-VGA Cable, select **Component**.

**RGB** (Scart)

When the input source is coming from video equipment connected to the COMPUTER IN 1/COMPONENT IN terminal with a Scart-VGA Cable, select **RGB** (Scart).

# **Input Menu**

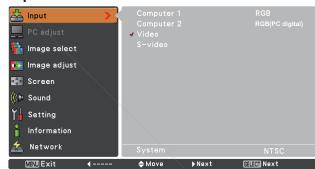

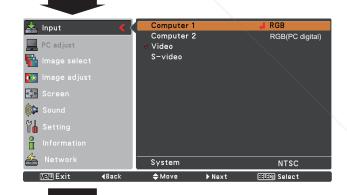

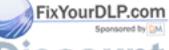

# iscount-Merchant.co

# ✓ Note:

When the Input Search function is set to **On1** or **On2**, the input signal will be searched automatically (p.47).

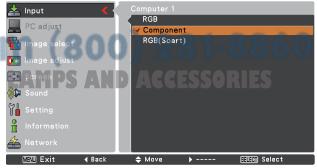

# **Video System Selection**

- 1 Press the MENU button to display the On-Screen Menu. Use the Point ▲▼ buttons to select Input and then press the Point ▶ or the SELECT buttons.
- Use the Point ▲▼ buttons to select Video or S-video or Computer 1(Component) and then press the SELECT button.
- Use the Point ▲▼ buttons to select System and then press the Point ▶ or the SELECT button. Use the Point ▲▼ buttons to select the desired system and then press the SELECT button.

# Video or S-video

### Auto

The projector automatically detects an incoming video system, and adjusts itself to optimize its performance. When Video System is **PAL-M** or **PAL-N**, select the system manually.

## PAL/SECAM/NTSC/NTSC4.43/PAL-M/PAL-N

If the projector cannot reproduce proper video image, select a specific broadcast signal format from among PAL, SECAM, NTSC, NTSC 4.43, PAL-M, and PAL-N.

# AV System Menu (Video or S-video)

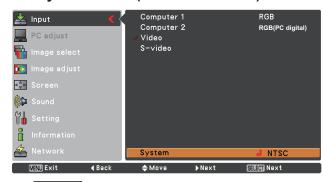

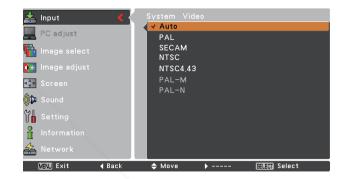

# Component

### Auto

The projector automatically detects an incoming video signal, and adjusts itself to optimize its performance.

# **COMPONENT VIDEO SIGNAL FORMAT**

If the projector cannot reproduce proper video image, select a specific component video signal format from among **480i**, **575i**, **480p**, **575p**, **720p**, **1035i**, and **1080i**.

# **AV System Menu (Component)**

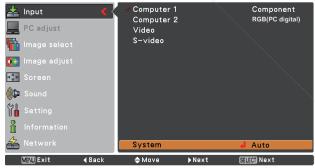

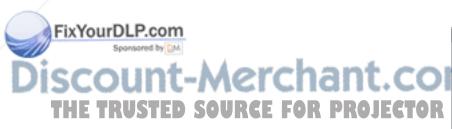

### ✓ Note:

The AV System Menu cannot be selected when selecting **RGB (Scart)**.

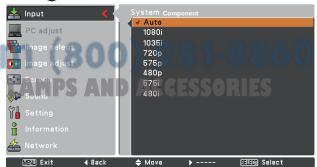

# **Image Mode Selection**

# **Direct Operation**

Select the desired image mode among **Dynamic**, **Standard**, **Cinema**, **Blackboard** (**Green**), **Colorboard**, **Image 1**, **Image 2**, **Image 3** and **Image 4** by pressing the IMAGE button on the remote control.

# **Menu Operation**

- Press the MENU button to display the On-Screen Menu. Use the Point ▲▼ buttons to select Image select and then press the Point ▶ or the SELECT button.
- Use the Point ▲▼ buttons to select the desired item and then press the SELECT button .

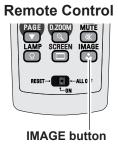

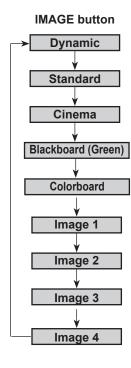

# **Dynamic**

For viewing pictures in a bright room.

# Standard

Normal picture mode preset on the projector.

# Cinema

Picture mode adjusted with fine tone.

# **Blackboard (Green)**

For the image projected on a blackboard. This mode help enhance the image projected on a blackboard. This is mainly effective on a green colored board, not truly effective on a black colored board.

# Colorboard

At the time of simple projection on the colored wall, you can get the close color image to the color image projected on a white screen by selecting the similar color to the wall color from the preset four colors.

# Image 1-4

For viewing with the user preset image mode in the Image Adjust Menu (see pages 43-44). This Image memory is provided in each computer, scart, component, S-video and video input source.

# Image select Menu

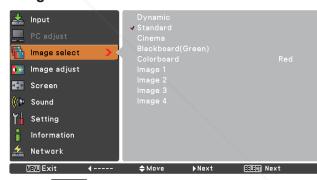

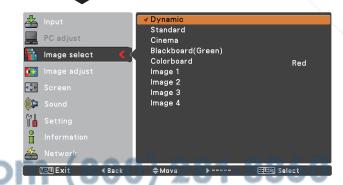

THE TRUSTED SOURCE FOR PROJECTOR LAMPS AND ACCESSORIES

# **Image Adjustment**

- 1 Press the MENU button to display the On-Screen Menu. Use the Point ▲▼ buttons to select Image adjust and then press the Point ▶ or the SELECT button.
- 2 Use the Point ▲▼ buttons select the desired item and then press the SELECT button to display the adjustment dialog box. Use the Point ◀▶ buttons to adjust the setting value.

### Contrast

Press the Point ◀ button to decrease the contrast; press the Point ▶ button to increase the contrast (from 0 to 63).

# **Brightness**

Press the Point ◀ button to decrease the brightness; press the Point ▶ button to increase the brightness (from 0 to 63).

### Color

Press the Point ◀ button decrease the intensity of the color; press the Point ▶ button increase the intensity of the color (from 0 to 63).

### Tint

Press the Point ◀▶ buttons to adjust the tint value to get a proper color balance (from 0 to 63).

# Color temp.

Use the Point ◀▶ buttons to select the desired Color temp. level (High, Mid, Low, or XLow).

# White balance (Red)

Press the Point ◀ button to lighten red tone; press the Point ▶ button to deepen red tone (from 0 to 63).

# White balance (Green)

Press the Point ◀ button to lighten green tone; press the Point ▶ button to deepen green tone (from 0 to 63).

# White balance. (Blue)

Press the Point ◀ button to lighten blue tone; press the Point ▶ button to deepen blue tone (from 0 to 63).

# TUNOTERUSTED SOURCE FOR PROJECTOR LAMPS AND ACCESSORIES

- When the White balance Red, Green or Blue is adjusted, the Color temp. level will change to User.
- Tint cannot be selected when the video system is PAL, SECAM, PAL-M or PAL-N (p.41).
- When **Blackboard(Green)** or **Colorboard** is selected in Image select, **Color temp.** will change to **Blackboard** or **Colorboard**.

# **Image Adjust Menu**

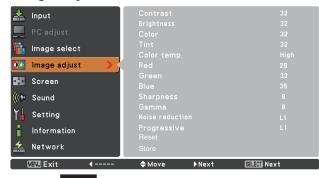

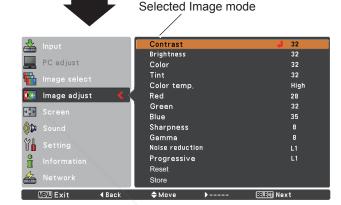

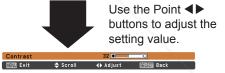

# **Sharpness**

Press the Point ◀ button to decrease the sharpness of the image; press the Point ▶ button to increase the sharpness of the image (from 0 to 15).

### Gamma

Use the Point ◀▶ buttons to adjust the gamma value to obtain a better balance of contrast (from 0 to 15).

# **Noise reduction**

Noise interference on the screen can be reduced. Select one of the following options to get smoother images.

Off...... Disabled.
L1 ..... Lower reduction
L2 ..... Higher reduction

# **Progressive**

An interlaced video signal can be displayed in progressive mode. Select one of the following options.

Off...... Disabled.
L1 ...... For an active picture.

L2 ...... For a still picture.

Film...... For watching a film. With this function, the projector reproduces pictures faithful to the original film quality.

# Reset

To reset the adjusted data, select **Reset** and press the SELECT button. A confirmation box appears and then select **Yes**. All adjustments will return to their previous figures.

### **Store**

To store the adjusted data, select **Store** and press the Point ▶ or the SELECT button. Use the Point ▲▼ buttons to select one from Image 1 to 4 and press the SELECT button.

A confirmation box appears and then select **Yes**. Stored data can be called up by selecting an **Image (1–4)** in the Image Mode Selection on page 42.

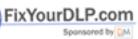

# iscount-Merchant.com

**Noise reduction** and **Progressive** cannot be selected when **480p**, **575p**, **720p**, **1035i** or **1080i** is selected (p.41).

### Store Menu

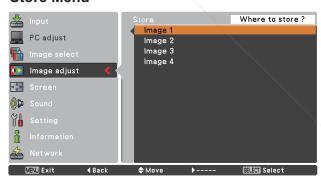

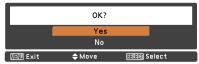

A confirmation box appears and then select **Yes**.

# Screen Size Adjustment

This projector has the picture screen resize function, which enables you to customize the image size.

- 1 Press the MENU button to display the On-Screen Menu. Use the Point ▲▼ buttons to select Screen and then press the Point ▶ or the SELECT button.
- Use the Point ▲▼ buttons select the desired item and then press the SELECT button.

### **Normal**

Provide the image at the 4:3 normal video aspect ratio.

# Wide

Provide the image at the 16:9 wide screen ratio.

### Custom

Adjust the screen scale and position manually with this function.

Press the Point ▶ button at Custom and the Custom is displayed on the screen, you can use the Point ▲▼ buttons to choose the item you want to adjust.

Scale H/V ...... Adjust the Horizontal/Vertical screen scale.

**H&V**...... When set to **On**, the aspect ratio is

fixed. The Scale V appears dimmed and becomes unavailable. Adjust the Scale H, then the screen scale is automatically modified based on the aspect ratio.

Position H/V.....Adjust the Horizontal/Vertical screen position.

Common...... Save the adjusted scale or position to all

the inputs. Press the SELECT button at **Common** to display a confirmation box. To save the scale or position, press the SELECT button at Yes. When Custom is selected, the saved scale or position is

used.

Reset..... Reset the all adjusted values. Press

the SELECT button at Reset to display

FixYourDLP.co a confirmation box. To reset, press the SELECT button at **Yes**.

# Screen Menu

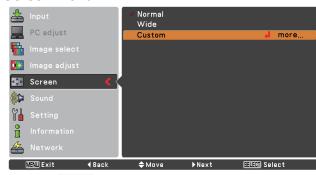

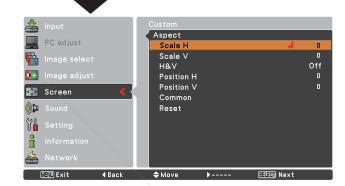

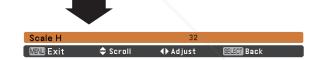

## ✓ Note:

- When no signal is detected, **Normal** is set automatically and the Aspect dialog box disappears.
- The adjustable range for Scale H/V and Position H/V is limited depending on the input signal.
- Wide cannot be operated when 720p, 1035i or 1080i is selected in the AV System Menu (p.41).

# **Setting**

# Setting

This projector has a Setting menu that allows you to set up the other various functions described below.

- Press the MENU button to display the On-Screen Menu. Press the Point ▲▼ buttons to select **Setting** and press the Point ▶ or the SELECT button to access the submenu items.
- Use the Point ▲▼ buttons to select the desired item and then press the Point ▶ or the SELECT button to access the selected item.
- 3 Use the Point ▲▼ buttons select the desired item and then press the SELECT button.

# **Setting Menu**

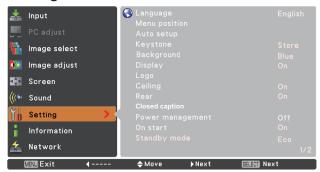

# 3

# Language

The language used in the On-Screen Menu is available in English, German, French, Italian, Spanish, Portuguese, Dutch, Swedish, Finnish, Polish, Hungarian, Romanian, Russian, Chinese, Korean, Japanese and Thai.

# Menu position

This function is used to change the position of the On-Screen Menu. Select **Menu position** and press the SELECT button. The Menu position screen appears.

The Menu position changes each time you press SELECT button as follows.

the top left  $\rightarrow$  the top right  $\rightarrow$  the center  $\rightarrow$  the bottom left  $\rightarrow$  the bottom right  $\rightarrow$  the top left  $\rightarrow$ .....

# Language

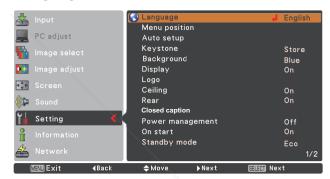

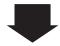

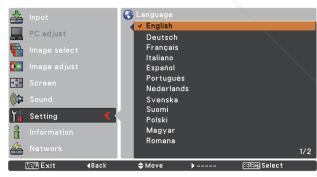

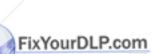

# Discount-Merchant.com (800) 281-8860 THE TRUSTED SOURCE FOR PROJECTOR LAMPS AND ACCESSORIES

# Auto setup

This function enables Input search, Auto Keystone correction and Auto PC adjustment by pressing the AUTO SETUP button on the top control or the AUTO SET button on the remote control. Settings for those functions can be altered as follows:

# Input search

This function detects the input signal automatically. When a signal is found, the search will stop. Use the Point ▲▼ buttons to select one of the following options.

Off ...... Input search will not work.

On1....... Input search works under the following situation.

- When pressing the AUTO SETUP button on the top control.
- When pressing the AUTO SET button on the remote control.

**On2**...... Input search works under the following situation.

- When turning on the projector by pressing the ON/STAND-BY button on the top control or the remote control.
- When pressing the AUTO SET button on the remote control.
- When pressing the AUTO SETUP button on the top control.
- When the current input signal is cut off.\*
- \* If the No show or Freeze function is active, cancel it to activate the Input search. It is also unavailable when On-Screen menu is displayed.

# Auto PC adj.

On. . . . . . Enables Auto PC Adjustment when pressing the AUTO SET button on the remote control or the AUTO SETUP button on the top control.

Off . . . . . . Disables Auto PC Adjustment.

# **Auto Keystone**

**Auto** . . . . Always works and corrects keystone distortion according to the projector's tilt.

**Manual** . . . . Works only when pressing the AUTO SETUP button on the top control or the AUTO SET button on the remote control.

**Off** ..... Disables Auto Keystone.

### ✓ Note:

- While Input search is set to On1 or On2, the status of Input
   Fix and Lamp are displayed every time the signal is switched.
  - · Only the last selected input source can be detected.
- During Input search is in progress, if the INPUT button on the top control or the COMPUTER button or VIDEO button on the remote control is pressed, Input search will stop. If the INPUT button is pressed, the Input search will go back to the current seach signal. If the COMPUTER button or VIDEO button is pressed, Input search will go back to the button's input signal.
  - Input search, Auto PC adj. and Auto Keystone cannot be set Off at the same time.

# **Auto setup**

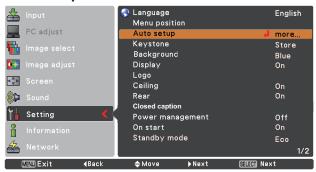

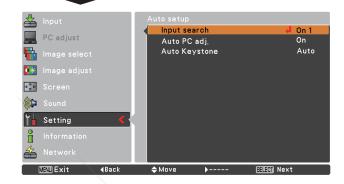

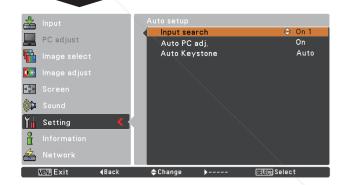

# ✓ Note:

- Auto Keystone corrects vertical distortion only, not correct horizontal distortion.
- The Auto Keystone function cannot work when the Ceiling feature is set On in the Setting menu (p.52).
- Perfect correction of the image distortion cannot be ensured with the Auto setup function. If the distortion is not corrected properly by pressing the AUTO SETUP or the AUTO SET button, adjust manually by pressing the KEYSTONE button on the remote control or selecting Keystone in the Setting menu (pp.25, 48).
   Fine sync, Total dots, Horizontal and Vertical
- Fine sync, Total dots, Horizontal and Vertical position of some computers cannot be fully adjusted with the Auto PC Adjustment function. When the image is not provided properly with this operation, manual adjustments are required (pp.33-34).

# **Keystone**

This function is used to store or reset the keystone correction when the AC power cord is unplugged.

Store ...... Keep the keystone correction even when the AC power cord is unplugged.

Reset...... Release the keystone correction when the AC power cord is unplugged.

To correct keystone distortion, press the SELECT button. **Keystone** appears on the screen. Use the Point ▲▼ buttons to correct keystone distortion (p.25).

# **Background**

Select the background screen for when no input signal is detected. Press the Point ▲▼ buttons to switch between each option.

Blue . . . Project a blue background

User . . . Project an image selected in the Logo setting.

Black . . Project a black background

# **Display**

This function decides whether to display On-Screen Displays.

On ...... Show all the On-Screen displays. Use

this function when you want to project images after the lamp becomes bright enough. The factory default setting is

in this option.

Countdown Off...... Show the input image instead of the countdown when turning on the

projector. Use this function when you want to project the image as early as possible even when the lamp is not

bright enough.

Off ...... Hide the On-Screen Displays except;

• On-Screen Menu

Power off? (p.22)

● P-Timer.

om (800) 281-8860 No signal for Power management (p.53)

Please Wait FOR PROJECTOR LAMPS AND ACCESSORIES

 Arrows for the True function in the Screen Menu (p.37)

# **Keystone**

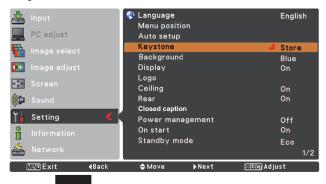

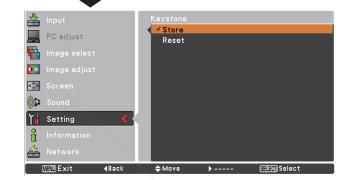

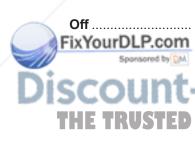

# Logo (Logo and Logo PIN code lock settings)

This function allows you to customize the screen logo with Logo select, capture, Logo PIN code lock and Logo PIN code change functions.

# ✓ Note:

When **On** is selected in the Logo PIN code lock function, **Logo select** and **Capture** functions cannot be selected.

# Logo select

This function decides on the starting-up display from among following options.

**User** ...... Show the image you captured. **Default** .... Show the factory-set logo.

**Off** ..... Show the countdown display only.

# Logo select

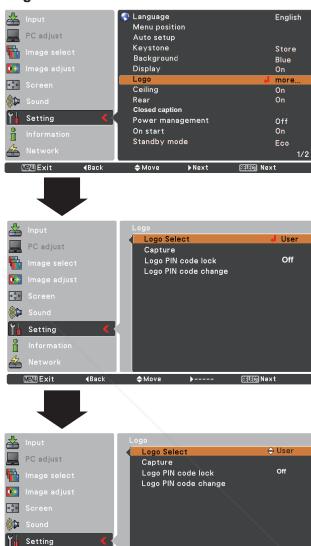

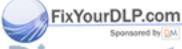

# Discount-Merchant.com (800) 281-8860 THE TRUSTED SOURCE FOR PROJECTOR LAMPS AND ACCESSORIES

MENU Exit

### **Capture**

This function enables you to capture an image being projected to use it for a starting-up display or interval of presentations.

Select **Capture** and press the SELECT button. A confirmation box appears and select **Yes** to capture the projected image.

After capturing the projected image, go to the Logo select function and set it to **User**. Then the captured image will be displayed the next time you turn on the projector.

To cancel the capture function, select **Yes** in the "Quit?" confirmation box.

### ✓ Note:

- Before capturing an image, select **Standard** in the Image select Menu to capture a proper image (pp.35, 42).
- A signal from a computer can be captured up to XGA (1024 x 768). A signal from video equipment can be captured except for 720p, 1035i, and 1080i.
- When capturing the image that has been adjusted by the Keystone function, the adjusted data is automatically reset and the projector captures an image without keystone correction.
- When Logo PIN code lock is set to On, capture cannot be selected.
- When starting to capture a new image, the previously stored image is cleared even if you cancel the capturing.
- When there is no captured image or it is interrupted while capturing an image, **User** cannot be selected, you can only switch between **Default** and **Off**.

### Logo PIN code lock

This function prevents an unauthorized person from changing the screen logo.

Off...... The screen logo can be changed freely from the Logo Menu (p.49).

Fon Our D. The Screen logo cannot be changed without a Logo PIN code.

If you want to change the **Logo PIN code lock** setting, press the SELECT button and the Logo PIN code dialog box appears. Enter a Logo PIN code by following the steps below. The initial **Logo PIN code** is set to "4321" at the factory.

# Capture

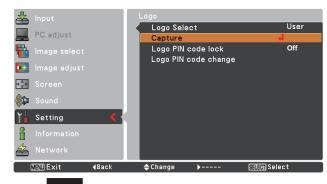

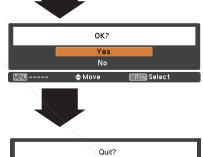

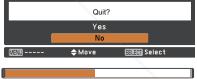

# Logo PIN code lock

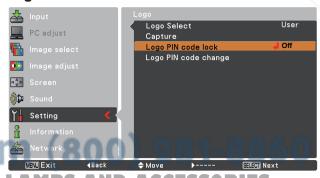

LAMPS AND ACCESSORIES

# Enter a Logo PIN code

Use the Point ▲▼ buttons to enter a number. Press the Point ▶ button to fix the number and move the red frame pointer to the next box. The number changes to "∗\*". If you fixed an incorrect number, use the Point ◀ button to move the pointer to the number you want to correct, and then enter the correct number.

Repeat this step to complete entering a four-digit number.

After entering the four-digit number, move the pointer to **Set**. Press the SELECT button so that you can start to operate the projector.

If you entered an incorrect Logo PIN code, **Logo PIN code** and the number (\*\*\*\*) will turn red for a
moment. Enter the correct Logo PIN code all over again.

# Change the Logo PIN code lock setting

Use the Point ▲▼ buttons to switch **On** or **Off**, and then press the SELECT button to make a chioce.

# Logo PIN code change

Logo PIN code can be changed to your desired four-digit number. Press the SELECT button to select **Logo PIN code change**. **Logo PIN code** dialog box appears, use the Point ▲▼ buttons to enter the correct code. The New Logo PIN code input dialog box appears. Set a new Logo PIN code, confirmation box appears, choose **Yes** to set the new Logo PIN code.

Be sure to note the new Logo PIN code and keep it on hand. If you lost the number, you could no longer change the Logo PIN code setting.

# Enter a Logo PIN code

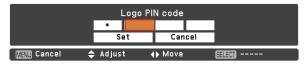

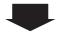

After a correct Logo PIN code is entered, the following dialog box appears.

# Change the Logo PIN code lock setting

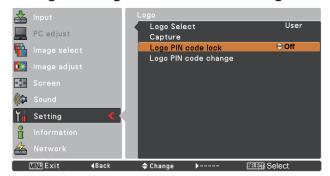

# Change the Logo PIN code

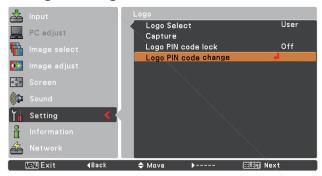

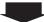

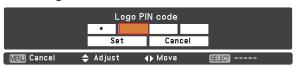

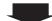

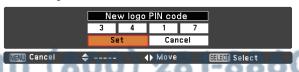

# OK? Yes No MENU ----- \$Move SELECT Select

# FixYourDLP.com Sponsored by DM

# CAUTION:

WHEN YOU HAVE CHANGED THE LOGO PIN CODE, WRITE DOWN THE NEW PIN CODE IN COLUMN OF THE LOGO PIN CODE NO. MEMO ON PAGE 79, AND KEEP IT SECURELY. SHOULD THE LOGO PIN CODE BE LOST OR FORGOTTEN, THE LOGO PIN CODE SETTING CAN NO LONGER BE CHANGED.

# Ceiling

When this function is set to **On**, the picture will be top/bottom and left/right reversed. This function is used to project the image from a ceiling-mounted projector.

### Rear

When this function is set to **On**, the picture will be left/right reversed. This function is used to project the image from rear of the screen.

# **Closed Caption**

Closed Caption is a function that displays the audio portion of a TV program as text on the screen. If the input signal contains closed captions, you can turn on the feature and switch the channels. Press the Point ▲▼ buttons to select Off, CC1, CC2, CC3 or CC4.

If the closed caption is not clear, you can change the text from **Color** to **White**.

### ✓ Note:

The Closed Caption is available only under the situation below.

- When the input signal is NTSC of composite and S-video, and the system is set according to the signal or set on Auto.
- The system must be set on NTSC or Auto in Video System Selection. (p.39)
- The item of Closed Caption is displayed in gray while it is not available.
- The Closed caption is unavailable when On-Screen menu and P-Timer are displayed.

# Ceiling

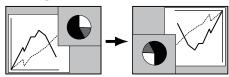

# Rear

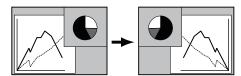

# **Closed Caption**

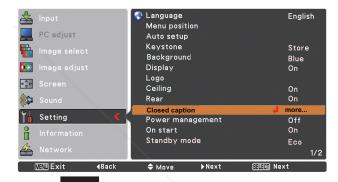

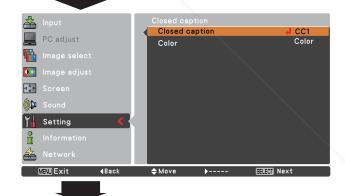

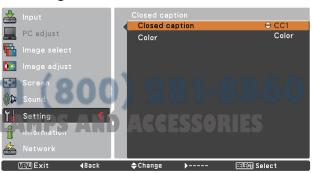

Press the Point ▲▼ buttons to select **Off**, **CC1**, **CC2**, **CC3** or **CC4**, and then Press SELECT button.

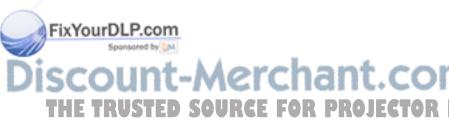

# Power management

Off .....

For reducing power consumption as well as maintaining the lamp life, the Power management function turns off the projection lamp when the projector is not operated for a certain period.

Select one of the following options:

**Ready**..... When the lamp has been fully cooled

down, the POWER indicator changes to green blinking. In this condition, the projection lamp will be turned on if the input signal is reconnected or any button on the top control or remote

control is pressed.

**Shut down** ...... When the lamp has been fully cooled

down, the power will be turned off.
Power management function is off.

Timer...... If the input signal is interrupted and no button is pressed for more than 30 seconds, the timer display with

No signal appears. It starts the countdown until the lamp is turned off. Use the Point ▲▼ buttons to set the

Timer(1~30min).

# ✓ Note:

Factory default is Ready: 5 min.

# On start

When this function is set to **On**, the projector will be automatically turned on just by connecting the AC power cord to a wall outlet.

# ✓ Note:

Off the Projector on page 22). If the projector is turned off in the incorrect sequence, the On start function does not work properly.

# Power management

No signal **04:50** 

Time left before Lamp is off.

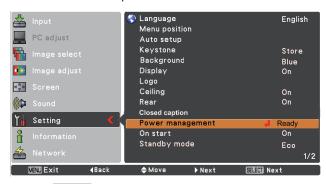

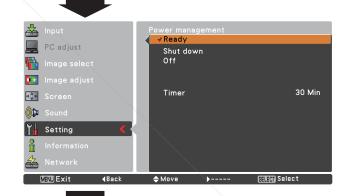

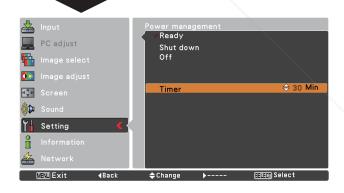

off in the incorrect sequence, the On start function does not work properly.

THE TRUSTED SOURGE FOR PROJECTOR LAMPS AND ACCESSORIES

# Standby mode

This function is available when operating the projector via network.

**Normal** ..... Supply the power to the network function even after turning off the projector. You can turn on/ off the projector via network, modify network environment, and receive an e-mail about

off.

**Eco**...... Select **Eco** when you do not use the projector via network. The projector's network function will stop when turning off the projector.

projector status while the projector is powered

Refer to the owner's manual "Network Set-up and Operation".

# ✓ Note:

- Factory default is **Eco**.
- When selecting Normal, the cooling fans may be running depending on the temperature inside the projector even if the projector is turned off.

# Lamp control

# **Lamp control**

This function allows you to change brightness of the screen.

Normal ..... Normal brightness

Eco..... Lower brightness reduces the lamp power consumption and extends the

lamp life.

### Lamp life control

Select the lamp operation when the total lighting time of a lamp exceeds the recommended total hours of use.

Mode 1 ...... The lamp can be turned on even after

exceeding the recommended total

hours of use.

Mode 2 ...... The lamp can be turned on even after exceeding the recommended total

hours of use. But the projector turns off automatically after 3 minutes.

# ✓ Note:

 Lamp mode cannot be changed for a while after turning on the projector. Lamp needs some time to stabilize after the power is turned on. Stored lamp mode will be active after the lamp is stabilized.

 If Mode 2 has been selected and the projection lamp exceedes the recommended total hours of use, the replacement icon will be displayed at the time of power on. Then the projector will turn off after 3 minutes.

Lamp replacement icon

# Lamp replacement

 The Lamp replacement icon will not appear when the Display function is set to Off (p.48), during Freeze (p.27), or **No show** (p.28).

# Lamp life control

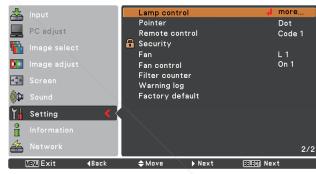

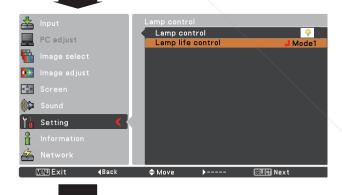

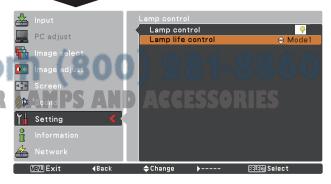

### **Pointer**

You can emphasize a part of the projected image with this function. Use the Point ▲▼ buttons to choose **Spotlight** (**Large**, **Middle** or **Small**), **Arrow**, **Finger** or **Dot** and press the SELECT button. See "Pointer Function" on page 13.

# **Pointer**

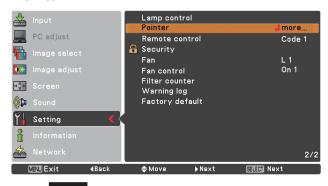

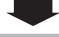

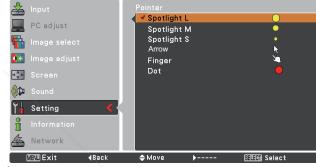

# Remote control

The eight different remote control codes (Code 1–Code 8) are assigned to the projector; the factory-set, initial code (Code 1) and the other seven codes (Code 2 to Code 8).

The same code should set on both the projector and the remote control. For example, operating the projector in **Code 7**, the remote control code also must be switched to **Code 7**.

# To change the code for the projector

Select a remote control code in this Setting Menu.

# To change the code for the remote control:

While holding down the MENU button, press the IMAGE button the number of times corresponding to the remote control code for the projector. See "Remote Control Code" on page 12.

# Remote control

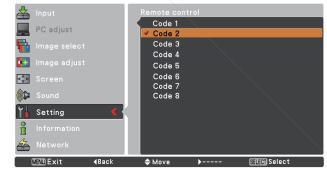

# ✓ Note:

When different codes are set on the projector and on the remote control, any operation cannot be made. In that case, switch the code on the remote control to fit the code on the projector.

• If the batteries are removed from the remote control for a long period of time, the remote control code will be reset.

THE TRUSTED SOURCE FOR PROJECTOR LAMPS AND ACCESSORIES

# Security (Key lock and PIN code lock)

This function allows you to use the Key lock and PIN code lock function to set the security for the projector operation.

# **Key lock**

This function locks the top control and remote control buttons to prevent operation by unauthorized persons. Select **Key lock** and then press the SELECT button, and select the desired item by pressing the Point ▲▼ buttons.

..... Unlocked.

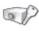

..... Lock the operation of the top control. To unlock, use the remote control.

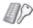

..... Lock the operation of the remote control. To unlock, use the top control.

If the top control accidentally becomes locked and you do not have the remote control nearby or there is something wrong with your remote control, contact the dealer where you purchased the projector or the service center.

### PIN code lock

This function prevents the projector from being operated by unauthorized persons and provides the following setting options for security.

Off ...... Unlocked.

On1 ...... Enter the PIN code every time turning on

the projector.

On2 ...... Enter the PIN code to operate the projector once the power cord is disconnected; as long as the AC power cord is connected. the projector can be operated without a

PIN code.

Whenever you change the PIN code lock setting or the PIN code (the four-digit number), you are required to enter the PIN code. The "1234" is set as the initial PIN FixòoderaDthe factory.

If you want to change the PIN code lock setting, Press the SELECT button and the PIN code dialog box appears. TRUSTED SOURCE FOR PROJ

When the projector is locked with the PIN code, the Security icon appears on the guide.

# **Key lock**

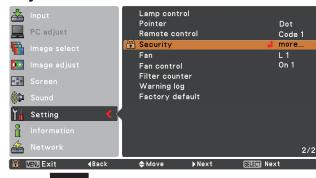

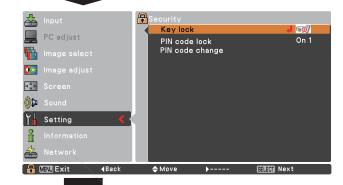

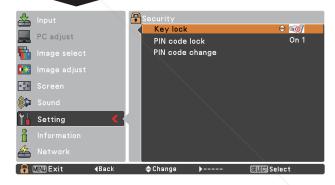

### PIN code lock

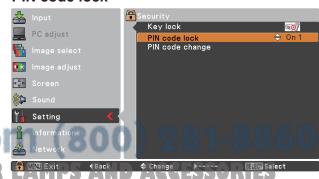

# Enter a PIN code

Use the Point ▲▼ buttons to enter a number. Press the Point ▶ button to fix the number and move the red frame pointer to the next box. The number changes to "∗\*". If you fixed an incorrect number, use the Point ◀ button to move the pointer to the number you want to correct, and then enter the correct number.

Repeat this step to complete entering a four-digit number.

After entering the four-digit number, move the pointer to **Set**. Press the SELECT button so that you can change the following PIN Code lock setting.

If you entered an incorrect PIN code, **PIN code** and the number (\*\*\*\*) will turn red for a moment. Enter the correct PIN code all over again.

# Change the PIN code lock setting

Use the Point ▲▼ buttons to select **Off**、 **On1** or **On2**, and then press the SELECT button to make a choice.

# Change the PIN code

The PIN code can be changed to your desired four-digit number. Press the SELECT button to select **PIN code change**. Pin code dialog box appears, use the Point ▲▼ buttons to enter the correct code. The New PIN code input dialog box appears. Set a new PIN code.

# **Enter a PIN code**

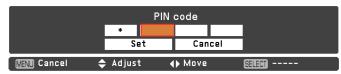

# Change the PIN code

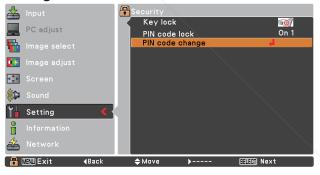

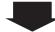

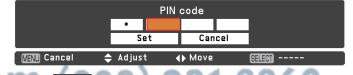

Sponsored by DM

FixYourDLP.com

WHEN YOU HAVE CHANGED THE PIN CODE, WRITE DOWN THE NEW PIN CODE IN COLUMN OF THE PIN CODE NO. MEMO ON PAGE 79, AND KEEP IT SECURELY. IF YOU FORGET YOUR PIN CODE, THE PROJECTOR CAN NO LONGER BE STARTED.

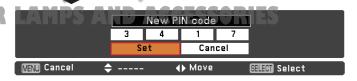

### Fan

This function provides the following options in the cooling fans' operation when the projector is turned off (p.22).

- L1 ..... Normal operation
- **L2** ..... Slower and lower-sound than the normal operation (**L1**), but it takes more time to cool the projector down.

### Fan control

This projector provides Fan control function in the Setting menu.

Choose the running speed of cooling fans from the following options according to the ground elevation under which you use the projector.

**Off.**..... Normal speed. Set this function to **Off** when using the projector in non-high altitude environment.

On 1..... Faster than Off mode. Select this mode when using the projector in high altitudes (about 1,200 meters or more above the sea level) where the fans have less cooling effect.

On 2..... Faster than On 1 mode. Select this mode when using the projector in higher altitudes than above where the fans have lesser cooling effect.

### ✓ Note:

The fan noise becomes louder in On 1 and On2.

### Filter counter

This function is used to set a frequency for the filter cleaning.

When the projector reached a specified time between cleanings, a Filter warning icon appears on the screen, notifying the cleaning is necessary. After cleaning the filter, be sure to select **Reset** and set the timer. The Filter warning icon will not turn off until the filter counter is reset.

For details about resetting the timer, refer to "Resetting the Filter Counter" on page 62.

Fig.1 Filter warning icon

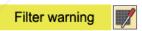

Filter warning icon appears on the screen at a set time.

# FixYourDLP.com

# This icon also appears at turning on. COUNT-WORKER FOR PROJECTOR LAMPS AND ACCESSORIES

The Filter warning icon (Fig.1) will not appear when the Display function is set to **Off** (p.48), during **Freeze**(p.27),

or **No show** (p.28).

# Filter counter

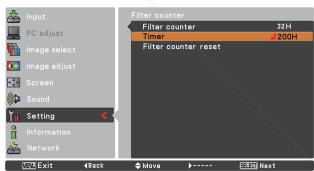

Press the SELECT button to select **Timer**, and then use the Point ▲▼ buttons to set the timer. Select from (**Off**/ **100H**/ **200H**/ **300H**) depending on the use environment.

# Warning log

This function records anomalous operations while the projector is in operation and use it when diagnosing faults. Up to 10 warning logs are displayed with the latest warning message at the top of the list, followed by previous warning messages in chronological order.

# ✓ Note:

When the Factory default function is executed, all the warning log records will be deleted.

# **Factory default**

This function returns all setting values except for the **User logo**, **PIN code lock**, **Logo PIN code lock**, **Lamp counter** and **Filter counter** to the factory default settings.

# **Factory default**

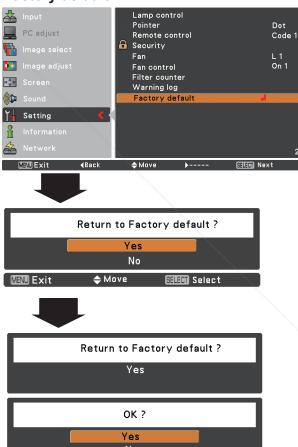

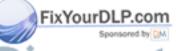

iscount-Merchant.com (800) 281-8860
THE TRUSTED SOURCE FOR PROJECTOR LAMPS AND ACCESSORIES

# Information

# **Input Source Information Display**

The Information Menu is used for checking the status of the image signal being projected and the operation of the projector.

# **Direct Operation**

Press the INFO. button on the remote control to display the Information Menu.

# **Menu Operation**

Press the Point ▲▼ buttons to select the Information. The Information Menu is displayed.

See below for displayed information.

# Input

The selected input source is displayed.

# H-sync freq.

The horizontal frequency of the input signal is displayed in KHz, or - - - - when no signal.

### V-sync freq.

The vertical frequency of the input signal is displayed in **Hz**, or - - - - when no signal. Numbers of Hz doubles when during Interlace.

### Screen

The selected screen size is displayed.

# Language

The selected language is displayed.

# Lamp status

The selected lamp mode is displayed.

### Lamp counter

The cumulative lamp operating time is displayed.

# **Power management**

Off, Ready, Shut down or Timer is displayed.

# Key lock

The selected Key lock icon is displayed.

### PIN code lock

Off or On 1 or On 2 is displayed.

The selected remote code is displayed.

### **Remote Control**

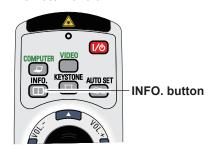

### Information Menu

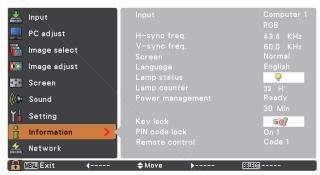

# **Maintenance and Cleaning**

# **WARNING** indicator

The WARNING indicator shows the state of the function which protects the projector. Check the state of the WARNING indicator and the POWER indicator to take proper maintenance.

# The projector is shut down and the WARNING indicator is blinking red.

When the temperature inside the projector reaches a certain level, the projector will be automatically shut down to protect the inside of the projector. The POWER indicator is blinking while the projector is being cooled down. When the projector has cooled down enough (to its normal operating temperature), it can be turned on again by pressing the ON/STAND-BY button.

### 

# ✓ Note:

The WARNING indicator continues to blink even after the temperature inside the projector returns to normal. When the projector is turned on again, the WARNING indicator stops blinking.

### Then check the matters below:

- Did you provide appropriate space for the projector to be ventilated? Check the installing condition to see if the air vents of the projector are not blocked.
- Has the projector been installed near an Air-Conditioning/ Heating Duct or Vent? Move the installation of the projector away from the duct or vent.
- Is the filter clean? Clean the filter periodically.

# The projector is shut down and the WARNING indicator lights red.

When the projector detects an abnormal condition, it is automatically shut down to protect the inside of the projector and the WARNING indicator lights red. In this case, unplug the AC power cord and reconnect it, and then turn the projector on once again to verify operation. If the projector cannot be turned on and the WARNING indicator still lights red, unplug the AC power cord and contact the service station.

# **Top Control**

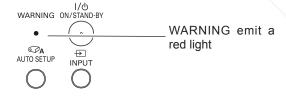

# FixYourDLP.com

CAUTION

DO NOT LEAVE THE PROJECTOR WITH THE
AC POWER CORD CONNECTED UNDER AN
ABNORMAL CONDITION, IT MAY RESULT IN
FIRE OR ELECTRIC SHOCK, OR PROJECTOR LAMPS AND ACCESSORIES

# Cleaning the Filters

Filter prevents dust from accumulating on the optical elements inside the projector. Should the filters become clogged with dust particles, it will reduce cooling fans' effectiveness and may result in internal heat buildup and adversely affect the life of the projector. If a "Filter warning" icon appears on the screen, clean the filters immediately. Clean the filters by following the steps below.

- 1 Turn off the projector, and unplug the AC power cord from the AC outlet.
- **7** Turn the projector over and remove the filters .
- **?** Clean the filters softly by using a brush.
- 4 Replace the filters properly. Make sure that the filters are fully inserted to the projector.

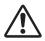

### CAUTION

Do not operate the projector with the filters removed. Dust may accumulate on the optical elements degrading picture quality. Do not put anything into the air vents. Doing so may result in malfunction of the projector.

### RECOMMENDATION

We recommend avoiding dusty/smoky environments when you operate the projector. Usage in these environments may cause poor image quality.

When using the projector under dusty or smoky conditions, dust may accumulate on a lens, LCD panels, or optical elements inside the projector degrading the quality of a projected image. When the symptoms above are noticed, contact your authorized dealer or service station for proper cleaning.

# **Resetting the Filter Counter**

Be sure to reset the Filter counter after cleaning or replacing the filters.

- Press the MENU button to display the On-Screen Menu. Use the Point ▲▼ buttons to select the **Setting** and then press the Point ▶ or SELECT buttons.
- Use the Point ▲▼ buttons select Filter counter and then press the Point ▶ or SELECT button. Use the Point ▲▼ buttons to select Filter counter reset and then press SELECT button. The Filter counter Reset? appears. Select Yes to continue.
- Another confirmation dialog box appears, select **Yes** to reset the Filter counter.

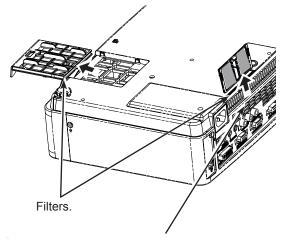

# ✓ Note:

When reinserting this filter, be sure that the slit part is facing the outer side.

# Filter counter

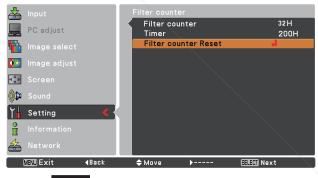

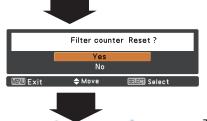

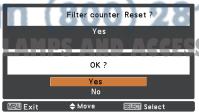

The Filter counter Reset? appears.

Select **Yes**, then another confirmation box appears.

Select **Yes** again to reset the Filter counter.

# **Attaching the Lens Cap**

When moving this projector or while not using it over an extended period of time, replace the lens cap.

Attach the lens cap according to the following procedures.

- **1** Thread the string through the hole on the lens cap and then tie a knot in the string to secure it in place.
- **2** To pass the other end of the string into the hole on the bottom of the projector and pull at it.

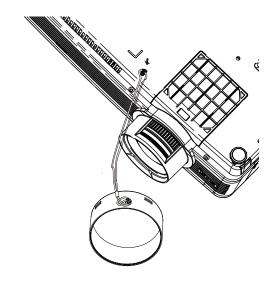

# **Cleaning the Projection Lens**

Unplug the AC power cord before cleaning.

Gently wipe the projection lens with a cleaning cloth that contains a small amount of non-abrasive camera lens cleaner, or use a lens cleaning paper or commercially available air blower to clean the lens.

Avoid using an excessive amount of cleaner. Abrasive cleaners, solvents, or other harsh chemicals might scratch the surface of the lens.

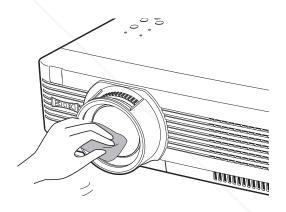

# **Cleaning the Projector Cabinet**

Unplug the AC power cord before cleaning.

Gently wipe the projector body with a soft dry cleaning cloth. When the cabinet is heavily soiled, use a small amount of mild detergent and finish with a soft dry cleaning cloth. Avoid using an excessive amount of cleaner. Abrasive cleaners, solvents, or other harsh chemicals might scratch the surface of the cabinet.

When the projector is not in use, put the projector in an appropriate carrying case to protect it from dust and scratches.

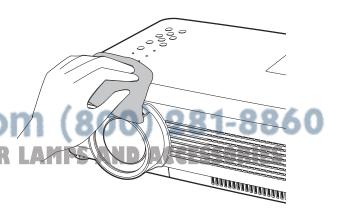

# Lamp Replacement

When the projection lamp of the projector reaches its end of life, the Lamp replacement icon appears on the screen and LAMP REPLACE indicator lights yellow. Replace the lamp with a new one promptly. The timing when the LAMP REPLACE indicator should light is depending on the lamp mode.

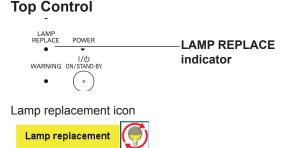

# ✓ Note:

- When Mode 2 is selected in the Lamp life control menu, if the projection lamp of the projector reaches its end of life, the lamp replacement icon appears on the screen, and the projector is turned off automatically after 3 minutes.
- The Lamp replacement icon will not appear when the Display function is set to **Off** (p.48), during **Freeze** (p.27), or **No show** (p.28).

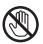

# **CAUTION**

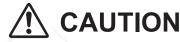

Lamp Cover

Allow a projector to cool for at least 45 minutes before you open the Lamp Cover. The inside of the projector can become very hot. For continued safety, replace with a lamp of the same type. Do not drop a lamp or touch a glass bulb! The glass can shatter and may cause injury.

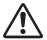

# **CAUTION**

When replacing the lamp because it has stopped illuminating, there is a possibility that the lamp may be broken.

If replacing the lamp of a projector which has been installed on the ceiling, you should always assume that the lamp is broken, and you should stand to the side of the lamp cover, not underneath it. Remove the lamp cover gently. Small pieces of glass may fall out when the lamp cover is opened. If pieces of glass get into your eyes or mouth, seek medical advice immediately.

Follow these steps to replace the lamp.

- 1 Unplug the AC power cord. Let the projector cool for at least 45 minutes.
- **2** Loosen the screw and open the lamp cover.
- 3 Loosen the three (3) screws that secure the lamp. Lift the lamp out of the projector by using the handle.
- Replace the lamp with a new one and secure the three (3) screws. Make sure that the lamp is set properly. Close the lamp cover and secure the screw.

Connect the AC power cord to the projector and turn on the projector.

Connect the AC power cord to the projector and turn on the projector.

Connect the AC power cord to the projector and turn on the projector.

Connect the AC power cord to the projector and turn on the projector.

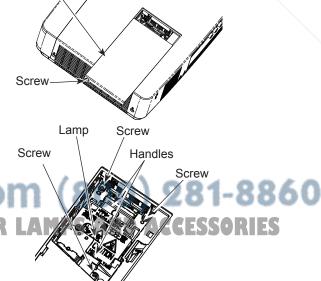

# ORDER REPLACEMENT LAMP

Replacement lamp can be ordered through your dealer. When ordering a projection lamp, give the following information to the dealer.

■ Model No. of your projector : LC-XB100, LC-XB200

Replacement Lamp Type No. : POA-LMP131

(Service Parts No. 610 343 2069)

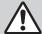

# LAMP HANDLING PRECAUTIONS

This projector uses a high-pressure lamp which must be handled carefully and properly. Improper handling may result in accidents, injury, or create a fire hazard.

- Lamp life may differ from lamp to lamp and according to the environment of use. There is no guarantee
  of the same life for each lamp. Some lamps may fail or terminate their life in a shorter period of time
  than other similar lamps.
- If the projector indicates that the lamp should be replaced, i.e., if the LAMP REPLACE indicator lights up, replace the lamp with a new one IMMEDIATELY after the projector has cooled down.
   (Follow carefully the instructions in the Lamp Replacement section of this manual.) Continuous use of the lamp with the LAMP REPLACE indicator lighted may increase the risk of lamp explosion.
- A Lamp may explode as a result of vibration, shock or degradation as a result of hours of use as its lifetime draws to an end. Risk of explosion may differ according to the environment or conditions in which the projector and lamp are being used.

# IF A LAMP EXPLODES, THE FOLLOWING SAFETY PRECAUTIONS SHOULD BE TAKEN.

If a lamp explodes, disconnect the projector's AC plug from the AC outlet immediately. Contact an authorized service station for a checkup of the unit and replacement of the lamp. Additionally, check carefully to ensure that there are no broken shards or pieces of glass around the projector or coming out from the cooling air circulation holes. Any broken shards found should be cleaned up carefully. No one should check the inside of the projector except those who are authorized trained technicians and who are familiar with projector service. Inappropriate attempts to service the unit by anyone, especially those who are not appropriately trained to do so, may result in an accident or injury caused by pieces of broken glass.

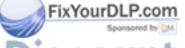

iscount-Merchant.com (800) 281-8860
THE TRUSTED SOURCE FOR PROJECTOR LAMPS AND ACCESSORIES

# **Appendix**

# **Troubleshooting**

Before calling your dealer or service center for assistance, check the items below once again.

- -Make sure you have properly connected the projector to peripheral equipment as described on pages 16-18.
- -Make sure all equipment is connected to AC outlet and the power is turned on.
- -When the projector does not project an image from the connected computer, restart the computer.

| , , , , ,                                                                                                    |                                                                                                    |  |  |  |  |
|----------------------------------------------------------------------------------------------------|----------------------------------------------------------------------------------------------------|--|--|--|--|
| Problem:                                                                                                    | - Solutions                                                                                                    |  |  |  |  |
| No power                                                                                                    | <ul> <li>Plug the power cord of the projector into the AC outlet.</li> <li>See if the POWER indicator lights red.</li> <li>Wait until the POWER indicator stops blinking to turn on the projector again. The projector can be turned on after the POWER indicator turns red. See page 20.</li> <li>Check the WARNING indicator. If the WARNING indicator lights red. projector cannot be turned on. See page 61.</li> <li>Check the projection lamp. See page 64.</li> <li>Unlock the Key lock function for the projector. See page 56.</li> </ul> |  |  |  |  |
| The initial display is not shown.                                                                                                 | <ul> <li>Make sure Off or Countdown off are not chosen at display<br/>function. See page 48.</li> </ul>                                                                                                    |  |  |  |  |
| The initial display is not same as the default set.                                                                               | <ul> <li>Make sure <b>User</b> or <b>Off</b> are not chosen at Logo (select) function. See page 49.</li> </ul>                                                                                                    |  |  |  |  |
| Input signal switches automatically. – Make sure Input search function is adjusted properly. S (or does not switch automatically) |                                                                                                    |  |  |  |  |
| When the projector is on and you press the input button, an icon other than the Lamp mode icon appears.                           | - That is the Filter warning icon. See page 58.                                                                                                    |  |  |  |  |
| An icon other than Input mode or<br>Lamp mode icon appears.                                                                       | <ul> <li>That is the Lamp replacement icon or the Filter warning icon. See<br/>pages 58 or 64.</li> </ul>                                                                                                    |  |  |  |  |
| Image is out of focus.                                                                                                    | <ul> <li>Adjust focus of the projector. See page 25.</li> <li>Provide proper distance between the projector and the projection screen. See page 15.</li> <li>Check the projection lens to see if it needs cleaning. See page 63.</li> <li>Moving the projector from a cool to warm place may result in moisture condensation on the projection lens. In such cases, leave the projector off and wait until condensation evaporates.</li> </ul>                                                                                                    |  |  |  |  |
| mage is beft/Right reversed.<br>Image is Top/Bottom reversed.                                                                     | <ul><li>Check the Ceiling/Rear function. See page 52.</li><li>Check the Ceiling function. See page 52.</li></ul>                                                                                                    |  |  |  |  |
| Picture is not bright enough.                                                                                                    | <ul> <li>Check if the Contrast or Brightness is adjusted properly. See<br/>pages 36,43.</li> </ul>                                                                                                    |  |  |  |  |

THE TRUSTED SOURCE FO Check if Image mode is selected properly. See pages 35,42. RES

64.

- Check the lamp control function. See pages 27,54.

 Check the LAMP REPLACE indicator. If it lights, the end of lamp life is approaching. Replace the lamp with a new one promptly. See page

| No image                                             | Check the connection between your computer or video equipment     and the prejector. See pages 16.19.                                                                                                    |
|------------------------------------------------------|----------------------------------------------------------------------------------------------------|
|                                                      | <ul> <li>and the projector. See pages 16-18.</li> <li>See if the input signal is correctly output from your computer. Some laptop computers may need to change the setting for monitor output when connecting to a projector. See your computer's instruction</li> </ul> |
|                                                      | manual for the setting.  – It takes about 30 seconds to display an image after turning on the projector. See page 20.                                                                                                    |
|                                                      | <ul> <li>Check the Input signal, color system, video system or computer<br/>system mode.</li> </ul>                                                                                                    |
|                                                      | <ul> <li>Make sure the temperature is not out of the specified Operating<br/>Temperature (41°F–95°F [5°C–35°C]).</li> </ul>                                                                                                    |
|                                                      | <ul> <li>When No Show is operating, the image cannot be displayed. Press<br/>the NO SHOW button or any other button on the remote control.</li> </ul>                                                                                                    |
| No sound                                             | <ul> <li>Check the audio cable connection from audio input source.</li> <li>Adjust the audio source.</li> </ul>                                                                                                    |
|                                                      | <ul> <li>Press the Volume + button. See page 26.</li> </ul>                                                                                                    |
|                                                      | - Press the Mute button. See page 26.                                                                                                    |
|                                                      | <ul> <li>When the AUDIO OUT is plugged-in, the projector's built-in speaker<br/>is not available.</li> </ul>                                                                                                    |
|                                                      | <ul> <li>Is the image projected? You will hear the sound only when the image is projected.</li> </ul>                                                                                                    |
| The color is strange.                                | <ul> <li>Check the Input signal, color system, video system or computer<br/>system mode.</li> </ul>                                                                                                    |
|                                                      | <ul> <li>Make sure the <b>Blackboard</b> is not selected on Image select<br/>menu. See pages 35,42.</li> </ul>                                                                                                    |
| Some displays are not seen during the operation.     | - Check the Display function. See page 48.                                                                                                    |
| Auto PC adjustment function does not work.           | <ul> <li>Check the Input signal. Auto PC adjustment function can not work<br/>when 480p,575p.720p,480i,575i,1035i or 1080i is selected. See<br/>Page 32.</li> </ul>                                                                                                    |
|                                                      | The icon is not available in grayout when the digital signal is input.                                                                                                    |
| The setting does not remain after turning off power. | <ul> <li>Make sure you selected <b>Store</b> after adjusting setting. Some setting can not be stored if not registered with <b>Store</b>. See pages 37,44.</li> </ul>                                                                                                    |
| Power management does not work.                      | <ul> <li>Power management function can not work while Freeze or No<br/>Show function is running. See page 53.</li> </ul>                                                                                                    |
| Capture function does not work.                      | - Check the connection and the input signal to see if there is signal.                                                                                                    |
| Spansared by DM                                      | . – Make sure <b>Off</b> is not selected at any function of <b>Auto setup</b> . See pa                                                                                                    |

Auto keystone function does not work even when the projector is tipped.

 Make sure the Auto keystone function is not set to Manual. Press the AUTO SETUP button on the top control. See pages 25,47.

Make sure **On** is not selected at the Ceiling function See page 52.

| The image is distorted or runs off.                                                         | <ul> <li>Check PC adjustment menu or Screen and adjust them.</li> <li>See pages 33-34, 37-38.</li> </ul>                                                                                                    |
|---------------------------------------------------------------------------------------------|----------------------------------------------------------------------------------------------------|
| PIN code dialog box appears<br>at start-up.                                                 | <ul> <li>PIN code lock is being set. Enter a PIN code (the "1234" or numbers<br/>you have set). See pages 21, 56-57.</li> </ul>                                                                                                    |
| Page Up/Down function does not work.                                                        | <ul> <li>Make sure the USB infrared receiver is connected to the USB port of your computer. See page 14.</li> <li>Check cable connection between the projector and your computer. See page 16.</li> </ul>                                                                                                    |
| The Remote Control does not work.                                                           | <ul> <li>Check the batteries.</li> <li>Make sure no obstruction is between the projector and remote control.</li> <li>Make sure you are not too far from the projector when using the remote control. Maximum operating range is 16.4'(5 m).</li> <li>Make sure the code of the remote control is conformed to the projector's code. See page 55.</li> <li>Unlock the Key lock function for the remote control function. See page 56.</li> <li>Check RESET/ON/ALL-OFF switch on the remote control is set to "ON". See page 13.</li> </ul> |
| ndicator blinks or lights.                                                                  | <ul> <li>Check the status of the projector with referring to "Indicators and<br/>projector Condition". See page 72.</li> </ul>                                                                                                    |
| Wireless Mouse function does not work.                                                      | <ul> <li>Make sure the USB infrared receiver is connected to the USB port of your computer. See page 14.</li> <li>Check the mouse setting on your computer.</li> <li>Make sure the mouse driver is installed on your computer, otherwise, the remote control can not be used as a wireless mouse.</li> <li>Make sure the signal is from the computer, otherwise, the remote control can not be used as a wireless mouse.</li> <li>Turn on the projector before turning on the computer.</li> </ul>                                         |
| The exclamation mark appears on the screen.                                                 | Your operation is invalid. Operate correctly.                                                                                                    |
| Top control does not work.                                                                  | - The top control is not available if the top control is locked at <b>Key lock</b> under <b>Security</b> of SETTING section. See page 56.                                                                                                    |
| Unable to uplock the Logo PIN<br>code lock, Security key lock<br>or Security PIN code lock. | - Contact the dealer where you purchased the projector or the service center.  OR PROJECTOR LAMPS AND ACCESSORIES                                                                                                    |

68

# **WARNING:**

High voltages are used to operate this projector. Do not attempt to open the cabinet.

If problems still persist after following all operating instructions, contact the dealer where you purchased the projector or the service center. Specify the model number and explain about the problem. We will advise you how to obtain service.

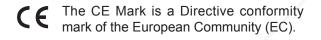

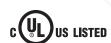

This symbol on the nameplate means the product is Listed by Underwriters Laboratories Inc. It is designed and manufactured to meet rigid U.L. safety standards against risk of fire, casualty and electrical hazards.

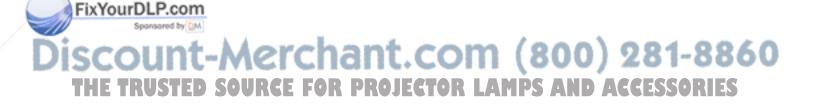

# **Menu Tree**

# **Computer Input/Video Input**

# Input

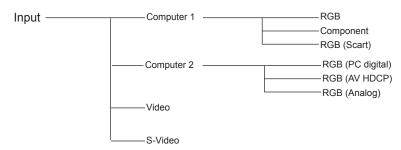

# Sound

| Sound —— | Volume — | 0-63      |
|----------|----------|-----------|
| Souria   | Volume   |           |
|          | Mute ——— | ———On/Off |

# **Computer Input**

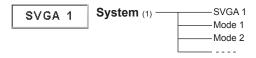

\* Systems displayed in the System Menu vary depending on an input signal.

| PC adjust —— | Auto PC adj.       |        |
|--------------|--------------------|--------|
|              | Fine sync —        | 0–31   |
|              | Total dots         |        |
|              | ———Horizontal      |        |
|              | Vertical           |        |
|              | ———Clamp           |        |
|              | ——— Display area H |        |
|              | ——— Display area V |        |
|              | Reset —            | Yes/No |
|              | Mode free          | Mode 1 |
|              |                    | Mode 2 |
|              |                    | Mode 3 |
|              |                    | Mode 4 |
|              | Į į                | Mode 5 |
| EivVourDI P  | com                |        |

Mode 1

| Image select — | Dynamic Standard Real                                                                 |
|----------------|---------------------------------------------------------------------------------------|
|                | Blackboard (Green) Colorboard — Red/Blue/Yellow/Green Image 1 Image 2 Image 3 Image 4 |

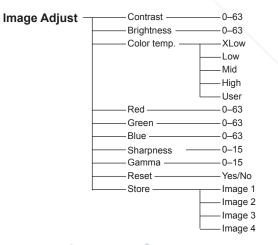

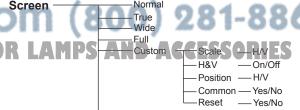

— Digital zoom + — Digital zoom –

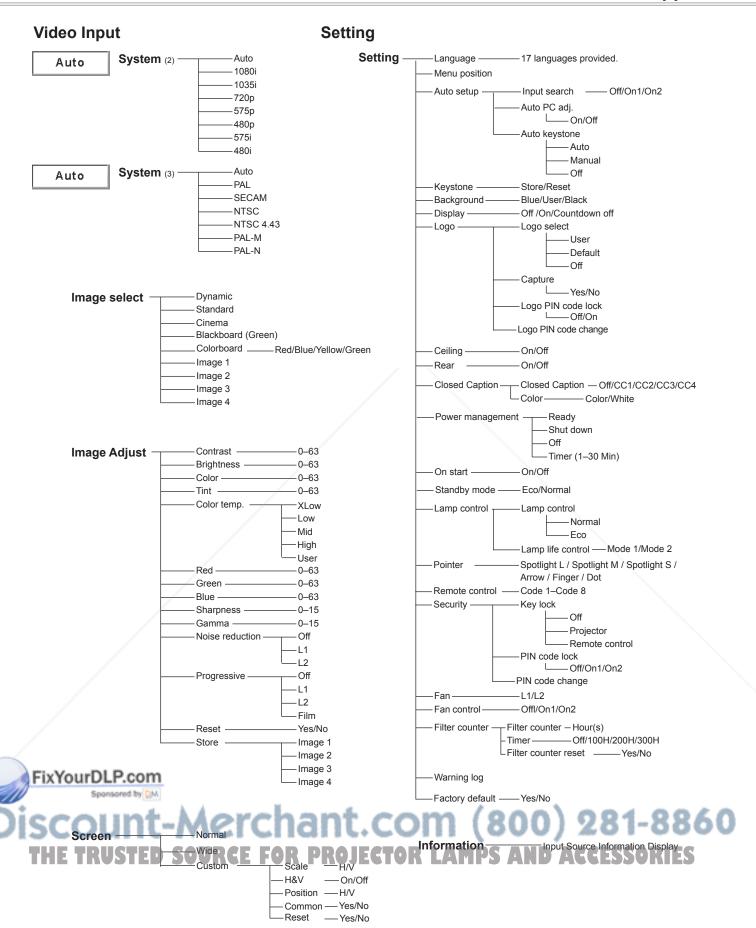

# **Indicators and Projector Condition**

Check the indicators for projector condition.

| Indicators                             |                                        |                           |                                                                                                    |  |  |  |
|----------------------------------------|----------------------------------------|---------------------------|----------------------------------------------------------------------------------------------------|--|--|--|
| POWER red/green                        | WARNING red                            | LAMP<br>REPLACE<br>yellow | Projector Condition                                                                                                    |  |  |  |
| •                                      | •                                      | •                         | The projector is off. (The AC power cord is unplugged.)                                                                                                    |  |  |  |
|                                        | •                                      | *                         | The projector is in stand-by mode. Press the ON/STAND-BY button to turn on the projector.                                                                                                    |  |  |  |
|                                        | •                                      | *                         | The projector is operating normally.                                                                                                    |  |  |  |
| NI7                                    | •                                      | *                         | The projector is preparing for stand-by or the projection lamp is being cooled down. The projector cannot be turned on until cooling is completed and the POWER indicator stops blinking.                                                                                                    |  |  |  |
| Ö                                      | •                                      | *                         | The projector is in the Power management mode.                                                                                                    |  |  |  |
| \\\\\\\\\\\\\\\\\\\\\\\\\\\\\\\\\\\\\\ | \\\\\\\\\\\\\\\\\\\\\\\\\\\\\\\\\\\\\\ | *                         | The temperature inside the projector is abnormally high. The projector cannot be turned on. When the projector is cooled down enough and the temperature returns to normal, the POWER indicator stops blinking and the projector can be turned on. (The WARNING indicator keeps blinking.)                                                                     |  |  |  |
|                                        |                                        | *                         | The projector has been cooled down enough and the temperature returns to normal. When turning on the projector, the WARNING indicator stops blinking. Check and clean the filters.                                                                                                    |  |  |  |
| •                                      |                                        | *                         | The projector detects an abnormal condition and cannot be turned on. Unplug the AC power cord and plug it again to turn on the projector. If the projector is turned off again, unplug the AC power cord and contact the dealer or the service center for service and checkup. Do not leave the projector on. It may cause an electric shock or a fire hazard. |  |  |  |

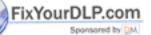

O · · · · green.

O · · · · · off

O · · · · off

O · · · · off

O · · · · off

O · · · · off

O · · · · off

O · · · · off

O · · · · off

O · · · · off

O · · · · off

When the projection lamp reaches its end of life, the LAMP REPLACE indicator lights yellow. When this indicator lights yellow, replace the projection lamp with a new one promptly.

# **Compatible Computer Specifications**

THE TRUSTED SOURCE FOR PROJE

Basically this projector can accept the signal from all computers with the V-, H-Frequency mentioned below and less than 140 MHz of Dot Clock.

When selecting these modes, PC adjustment can be limited.

| ON-SCREEN<br>DISPLAY | RESOLUTION  | H-Freq.<br>(KHz) | V-Freq.<br>(Hz)      | ON-SCREEN<br>DISPLAY | RESOLUTION  | H-Freq.<br>(KHz) | V-Freq.<br>(Hz)      |
|----------------------|-------------|------------------|----------------------|----------------------|-------------|------------------|----------------------|
| VGA 1                | 640 x 480   | 31.47            | 59.88                | SXGA 5               | 1280 x 1024 | 63.74            | 60.01                |
| VGA 2                | 720 x 400   | 31.47            | 70.09                | SXGA 6               | 1280 x 1024 | 71.69            | 67.19                |
| VGA 3                | 640 x 400   | 31.47            | 70.09                | SXGA 7               | 1280 x 1024 | 81.13            | 76.107               |
| VGA 4                | 640 x 480   | 37.86            | 74.38                | SXGA 8               | 1280 x 1024 | 63.98            | 60.02                |
| VGA 5                | 640 x 480   | 37.86            | 72.81                | SXGA 9               | 1280 x 1024 | 79.976           | 75.025               |
| VGA 6                | 640 x 480   | 37.50            | 75.00                | SXGA 10              | 1280 x 960  | 60.00            | 60.00                |
| VGA 7                | 640 x 480   | 43.269           | 85.00                | SXGA 11              | 1152 x 900  | 61.20            | 65.20                |
| MAC LC13             | 640 x 480   | 34.97            | 66.60                | SXGA 12              | 1152 x 900  | 71.40            | 75.60                |
| MAC 13               | 640 x 480   | 35.00            | 66.67                | SXGA 13              | 1280 x 1024 | 50.00            | 86.00<br>(Interlace) |
| 480p                 | 640 x 480   | 31.47            | 59.88                | SXGA 14              | 1280 x 1024 | 50.00            | 94.00<br>(Interlace) |
| 575p                 | 768 x 575   | 31.25            | 50.00                | SXGA 15              | 1280 x 1024 | 63.37            | 60.01                |
| 480i                 | 640 x 480   | 15.734           | 60.00<br>(Interlace) | SXGA 16              | 1280 x 1024 | 76.97            | 72.00                |
| 575i                 | 768 x 576   | 15.625           | 50.00<br>(Interlace) | SXGA 17              | 1152 x 900  | 61.85            | 66.00                |
| SVGA 1               | 800 x 600   | 35.156           | 56.25                | SXGA 18              | 1280 x 1024 | 46.43            | 86.70<br>(Interlace) |
| SVGA 2               | 800 x 600   | 37.88            | 60.32                | SXGA 19              | 1280 x 1024 | 63.79            | 60.18                |
| SVGA 3               | 800 x 600   | 46.875           | 75.00                | SXGA 20              | 1280 x 1024 | 91.146           | 85.024               |
| SVGA 4               | 800 x 600   | 53.674           | 85.06                | SXGA+1               | 1400 x 1050 | 63.97            | 60.19                |
| SVGA 5               | 800 x 600   | 48.08            | 72.19                | SXGA+ 2              | 1400 x 1050 | 65.35            | 60.12                |
| SVGA 6               | 800 x 600   | 37.90            | 61.03                | SXGA+ 3              | 1400 x 1050 | 65.12            | 59.90                |
| SVGA 7               | 800 x 600   | 34.50            | 55.38                | MAC21                | 1152 x 870  | 68.68            | 75.06                |
| SVGA 8               | 800 x 600   | 38.00            | 60.51                | MAC                  | 1280 x 960  | 75.00            | 75.08                |
| SVGA 9               | 800 x 600   | 38.60            | 60.31                | MAC                  | 1280 x 1024 | 80.00            | 75.08                |
| SVGA 10              | 800 x 600   | 32.70            | 51.09                | WXGA 1               | 1366 x 768  | 48.36            | 60.00                |
| SVGA 11              | 800 x 600   | 38.00            | 60.51                | WXGA 2               | 1360 x 768  | 47.70            | 60.00                |
| MAC 16               | 832 x 624   | 49.72            | 74.55                | WXGA 3               | 1376 x 768  | 48.36            | 60.00                |
| MAC 19               | 1024 x 768  | 60.24            | 75.08                | WXGA 4               | 1360 x 768  | 56.16            | 72.00                |
| XGA 1                | 1024 x 768  | 48.36            | 60.00                | WXGA 6               | 1280 x 768  | 47.776           | 59.87                |
| XGA 2                | 1024 x 768  | 68.677           | 84.997               | WXGA 7               | 1280 x 768  | 60.289           | 74.893               |
| XGA 3                | 1024 x 768  | 60.023           | 75.03                | WXGA 8               | 1280 x 768  | 68.633           | 84.837               |
| XGA 4                | 1024 x 768  | 56.476           | 70.07                | WXGA 9               | 1280 x 800  | 49.600           | 60.050               |
| XGA 5                | 1024 x 768  | 60.31            | 74.92                | WXGA 10              | 1280 x 800  | 41.200           | 50.000               |
| XGA 6                | 1024 x 768  | 48.50            | 60.02                | WXGA 11              | 1280 x 800  | 49.702           | 59.810               |
| XGA 7                | 1024 x 768  | 44.00            | 54.58                | WUXGA 1              | 1920 x 1200 | 74.556           | 59.885               |
| XGA 8                | 1024 x 768  | 63.48            | 79.35                | WUXGA 2              | 1920 x 1200 | 74.038           | 59.950               |
| XGA 9                | 1024 x 768  | 36.00            | 87.17<br>(Interlace) | WSXGA+ 1             | 1680 x 1050 | 65.290           | 59.954               |
| XGA 10               | 1024 x 768  | 62.04            | 77.07                | WXGA+ 1              | 1440 x 900  | 55.935           | 59.887               |
| XGA 11               | 1024 x 768  | 61.00            | 75.70                | WXGA+ 2              | 1440 x 900  | 74.918           | 60.000               |
| XGA 12               | 1024 x 768  | 35.522           | 86.96<br>(Interlace) | UXGA 1               | 1600 x 1200 | 75.00            | 60.00                |
| XGA 13               | 1024 x 768  | 46.90            | 58.20                | UXGA 2               | 1600 x 1200 | 81.25            | 65.00                |
| XGA 14               | 1024 x 768  | 47.00            | 58.30                | UXGA 3               | 1600 x 1200 | 87.5             | 70.00                |
| IFXGA 15             | 1024 x 768  | 58.03            | 72.00                | UXGA 4               | 1600 x 1200 | 93.75            | 75.00                |
| SXGA 1               | 1152 x 864  | 64.20            | 70.40                | 720p                 | 1280 x 720  | 45.00            | 60.00                |
| SXGA 2               | 1280 x 1024 | 62.50            | 58.60                | 720p                 | 1280 x 720  | 37.50            | 50.00                |
| SXGA 3               | 1280 x 1024 | 63.90            | 60.00                | 1035i                | 1920 x 1035 | 33.75            | 60.00<br>(Interlace) |
| SXGA 4               | 1280 x 1024 | 63.34            | 59.98                | 1080i                | 1920 x 1080 | 33.75            | 60.00<br>(Interlace) |

**73** 

When the input signal is digital from DVI terminal, refer to the chart below.

| ON-SCREEN | RESOLUTION | H-Freq. | V-Freq. | ON-SCREEN | RESOLUTION  | H-Freq. | V-Freq.              |
|-----------|------------|---------|---------|-----------|-------------|---------|----------------------|
| DISPLAY   | KESOLUTION | (KHz)   | (Hz)    | DISPLAY   | KLSOLOTION  | (KHz)   | (Hz)                 |
| D-VGA     | 640 x 480  | 31.47   | 59.94   | D-SXGA1   | 1280 x 1024 | 63.98   | 60.02                |
| D-480p    | 640 x 480  | 31.47   | 59.88   | D-SXGA2   | 1280 x 1024 | 60.276  | 58.069               |
| D-575p    | 768 x 575  | 31.25   | 50.00   | D-SXGA3   | 1280 x 1024 | 31.65   | 29.80                |
| D-SVGA    | 800 x 600  | 37.879  | 60.32   | D-720p    | 1280 x 720  | 37.50   | 50.00                |
| D-XGA     | 1024 x 768 | 43.363  | 60.00   | D-720p    | 1280 x 720  | 45.00   | 60.00                |
| D-WXGA 1  | 1366 x 768 | 48.36   | 60.00   | D-1035i   | 1920 x 1035 | 33.75   | 60.00<br>(Interlace) |
| D-WXGA 2  | 1360 x 768 | 47.7    | 60.00   | D-1080i   | 1920 x 1080 | 33.75   | 60.00<br>(Interlace) |
| D-WXGA 3  | 1376 x 768 | 48.36   | 60.00   | D-1080i   | 1920 x 1080 | 28.125  | 50.00<br>(Interlace) |
| D-WXGA 4  | 1360 x 768 | 56.160  | 72.000  | D-WXGA +1 | 1440 x 900  | 55.935  | 59.887               |
| D-WXGA 5  | 1366 x 768 | 46.500  | 50.000  | D-SXGA+ 1 | 1400 x 1050 | 63.97   | 60.19                |
| D-WXGA 6  | 1280 x 768 | 47.776  | 59.870  | D-SXGA+ 2 | 1400 x 1050 | 65.350  | 60.120               |
| D-WXGA 7  | 1280 x 768 | 60.289  | 74.893  | D-SXGA+ 3 | 1400 x 1050 | 65.120  | 59.900               |
| D-WXGA 8  | 1280 x 768 | 68.633  | 84.837  | D-WSXGA+1 | 1680 x 1050 | 65.290  | 59.954               |
| D-WXGA 9  | 1280 x 800 | 49.572  | 59.870  | D-WXUGA 2 | 1920 x 1200 | 74.038  | 59.950               |
| D-WXGA 10 | 1280 x 800 | 41.200  | 50.000  |           |             | •       | •                    |
| D-WXGA 11 | 1280 x 800 | 49 702  | 59.810  |           |             |         |                      |

# ✓ Note:

- When the input signal is D-SXGA 1, D-SXGA 2 or D-SXGA 3, images may not be displayed properly depending on computers.
- The specifications are subject to change without notice.

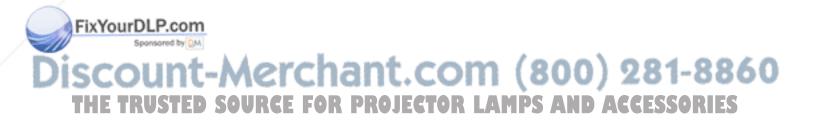

# **Technical Specifications**

# **Mechanical Information**

Projector Type Multi-media Projector

Dimensions (W x H x D) 12.80" x 3.27" x 9.12" (326mm x 83.1mm x 231.6mm) (Not including protrusions)

Net Weight 6.17 lbs (2.8 kg)

Feet Adjustment 0° to 12°

**Panel Resolution** 

LCD Panel System 0.63" TFT Active Matrix type, 3 panels

Panel Resolution 1,024 x 768 dots

Number of Pixels 2,359,296 (1,024 x 768 x 3 panels)

**Signal Compatibility** 

Color System PAL, SECAM, NTSC, NTSC4.43, PAL-M, and PAL-N High Definition TV Signal 480i, 480p, 575i, 575p, 720p, 1035i, and 1080i Scanning Frequency H-sync. 15 kHz–100 kHz, V-sync. 50–100 Hz

**Optical Information** 

Projection Image Size (Diagonal) Adjustable from 30" to 300"
Throw Distance 2.3' - 23.7' (0.69m - 7.23m)

Projection Lens F 1.65 ~ 2.33 lens with f 15.5 mm ~ 24.5 mm with manual zoom and focus

Projection Lamp 225 W

Interface

Video Input Jack RCA Type x 1 S-video Input Jack Mini DIN 4 pin x 1 Audio Input Jacks RCA Type x 2 Computer 1 / Computer 2 Audio Input Jacks Mini Jack x 2 Computer In 1/ Component Input Terminal Mini D-sub 15 pin x 1 Computer In 2/DVI-I Input DVI-I Terminal x 1 Monitor Output Terminal Mini D-sub 15 pin x 1 Control port D-sub 9 pin x 1

Audio Output Jack Mini Jack (stereo) x 1 (variable)

LAN Connection Terminal 100 Base-TX (100Mbps)/10 Base-T (10Mbps), RJ45

**Audio** 

Internal Audio Amp 7.0 W RMS

Built-in Speaker 1 speaker, ø1.46" (37mm)

**Power** 

Voltage and Power Consumption AC 100–120 V (3.7A Max. Ampere), 50/60 Hz (The U.S.A and Canada)

AC 200-240 V (2.0A Max. Ampere), 50/60 Hz (Continental Europe and The U.K.)

com (800) 281-8860

**Operating Environment** 

Operating Temperature  $41^{\circ}F-95^{\circ}F$  (5  $^{\circ}C-35^{\circ}C$ )  $14^{\circ}F-140^{\circ}F$  (- $10^{\circ}C-60^{\circ}C$ )

**Remote Control** 

Battery Operating Range

Dimensions USTED SOURCE

45 mm (W) x 23 mm (H) x 145 mm (D) AMPS AND AGGESSORIES 3.5 oz 99 g (including batteries)

Net Weight 3.5 oz 99 g (including batterie

Laser Pointer Class II Laser (Max. Output: 1 mW/Wave length: 640–660 nm)

5 m/±30

# **Appendix**

# **Accessories**

Owner's Manual (CD-ROM)
Quick Reference Guide & Safety Manual
AC Power Cord
Remote Control and Batteries
VGA Cable
Lens Cap with String
PIN Code Label
Network Application (CD-ROM)
Soft Carrying Case
USB Infrared Receiver

- The specifications are subject to change without notice.
- LCD panels are manufactured to the highest possible standards. Even though 99.99% of the pixels are effective, a tiny fraction of the pixels (0.01% or less) may be ineffective by the characteristics of the LCD panels.

# **Optional Parts**

The parts listed below are optionally available. When ordering those parts, specify the item name and Model No. to the sales dealer.

Model No.

COMPONENT-VGA Cable : AH-98771

SCART-VGA Cable : AH-98881

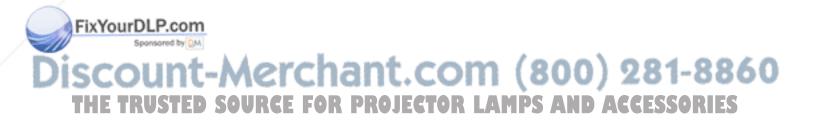

# **PJ Link Notice**

This projector is compliant with PJLink Standard Class 1 of JBMIA (Japan Business Machine and Information System Industries Association). This projector supports all commands defined by PJLink Class 1 and is verified conformance with PJLink Standard Class 1.

For PJ Link password, see the owner's manual of "Network Set-up and Operation."

| Projector Input     |                  | PJLink Input | Parameter |
|---------------------|------------------|--------------|-----------|
| Computer 2 (Analog) |                  | RGB 1        | 11        |
| Computer 2          | RGB (PC digital) | DIGITAL 1    | 31        |
| (Digital)           | RGB (AV HDCP)    | DIGITAL 2    | 32        |
| Computer 1          | RGB              | RGB 2        | 12        |
|                     | Component        | RGB 3        | 13        |
|                     | RGB (Scart)      | RGB 4        | 14        |
| Video               | Video            | VIDEO 2      | 22        |
| V1000               | S-video          | VIDEO 3      | 23        |

PJLink is a registered trademark of JBMIA and pending trademark in some countries.

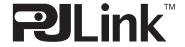

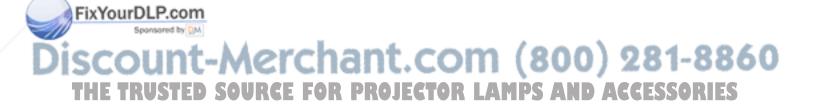

# **Configurations of Terminals**

COMPUTER IN 1 /COMPONENT IN /MONITOR OUT (ANALOG)

Terminal: Analog RGB (Mini D-sub 15 pin)

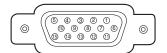

| 1 | Red (R/Cr) Input/Output  | 9  | +5V Power/                                      |
|---|--------------------------|----|-------------------------------------------------|
| 2 | Green (G/Y) Input/Output | 10 | Ground (Vert.sync.)                             |
| 3 | Blue (B/Cb) Input/Output | 11 | Ground/                                         |
| 4 |                          | 12 | DDC Data/                                       |
| 5 | Ground (Horiz.sync.)     | 13 | Horiz. sync. Input/Output (Composite H/V sync.) |
| 6 | Ground (Red)             | 14 | Vert. sync.                                     |
| 7 | Ground (Green)           | 15 | DDC Clock/                                      |
| 8 | Ground (Blue)            |    |                                                 |

# COMPUTER 2 / DVI-I TERMINAL (DIGITAL/ANALOG)

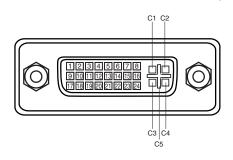

|    | Analog Red Input      |
|----|-----------------------|
| C2 | Analog Green Input    |
| C3 | Analog Blue Input     |
| C4 | Analog Horiz. sync    |
| C5 | Analog Ground (R/G/B) |

| 1 | T.M.D.S. Data2-       | 9  | T.M.D.S. Data1-       | 17 | T.M.D.S. Data0-       |
|---|-----------------------|----|-----------------------|----|-----------------------|
| 2 | T.M.D.S. Data2+       | 10 | T.M.D.S. Data1+       | 18 | T.M.D.S. Data0+       |
| 3 | T.M.D.S. Data2 Shield | 11 | T.M.D.S. Data1 Shield | 19 | T.M.D.S. Data0 Shield |
| 4 | No Connect            | 12 | No Connect            | 20 | No Connect            |
| 5 | No Connect            | 13 | No Connect            | 21 | No Connect            |
| 6 | DDC Clock             | 14 | +5V Power             | 22 | T.M.D.S. Clock Shield |
| 7 | DDC Data              | 15 | Ground (for +5V)      | 23 | T.M.D.S. Clock+       |
| 8 | Analog Vert. sync     | 16 | Hot Plug Detect       | 24 | T.M.D.S. Clock-       |

### **LAN TERMINAL**

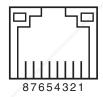

| 1 | TX + | 5 |      |
|---|------|---|------|
| 2 | TX – | 6 | RX – |
| 3 | RX + | 7 |      |
| 4 |      | 8 |      |

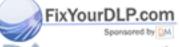

DISCOUNT-Merchant.com (800) 281-8860 THE TRUSTED SOURCE FOR PROJECTOR LAMPS AND ACCESSORIES

# **PIN Code Number Memo**

Write down the PIN code number in the column below and keep it with this manual securely. If you forgot or lost the number and unable to operate the projector, contact the service station.

PIN Code Lock No.

Factory default set No: 1 2 3 4\*

Logo PIN Code Lock No.

Factory default set No: 4 3 2 1\*

\*Should the four-digit number be changed, the factory set number will be invalid.

While the projector is locked with the PIN code.

Put the label below (supplied) on in a prominent place of the projector's body while it is locked with a PIN code.

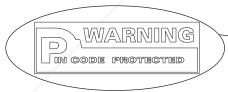

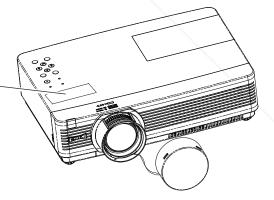

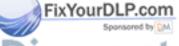

Discount-Merchant.com (800) 281-8860 THE TRUSTED SOURCE FOR PROJECTOR LAMPS AND ACCESSORIES

# **Dimensions**

Unit: mm(inch)

Screw Holes for Ceiling Mount
Screw Ma
Depth: 12.0(0.472)

2025919

2025919

2025919

2025919

2025919

2025919

2025919

2025919

2025919

2025919

2025919

2025919

2025919

2025919

2025919

2025919

2025919

2025919

2025919

2025919

2025919

2025919

2025919

2025919

2025919

2025919

2025919

2025919

2025919

2025919

2025919

2025919

2025919

2025919

2025919

2025919

2025919

2025919

2025919

2025919

2025919

2025919

2025919

2025919

2025919

2025919

2025919

2025919

2025919

2025919

2025919

2025919

2025919

2025919

2025919

2025919

2025919

2025919

2025919

2025919

2025919

2025919

2025919

2025919

2025919

2025919

2025919

2025919

2025919

2025919

2025919

2025919

2025919

2025919

2025919

2025919

2025919

2025919

2025919

2025919

2025919

2025919

2025919

2025919

2025919

2025919

2025919

2025919

2025919

2025919

2025919

2025919

2025919

2025919

2025919

2025919

2025919

2025919

2025919

2025919

2025919

2025919

2025919

2025919

2025919

2025919

2025919

2025919

2025919

2025919

2025919

2025919

2025919

2025919

2025919

2025919

2025919

2025919

2025919

2025919

2025919

2025919

2025919

2025919

2025919

2025919

2025919

2025919

2025919

2025919

2025919

2025919

2025919

2025919

2025919

2025919

2025919

2025919

2025919

2025919

2025919

2025919

2025919

2025919

2025919

2025919

2025919

2025919

2025919

2025919

2025919

2025919

2025919

2025919

2025919

2025919

2025919

2025919

2025919

2025919

2025919

2025919

2025919

2025919

2025919

2025919

2025919

2025919

2025919

2025919

2025919

2025919

2025919

2025919

2025919

2025919

2025919

2025919

2025919

2025919

2025919

2025919

2025919

2025919

2025919

2025919

2025919

2025919

2025919

2025919

2025919

2025919

2025919

2025919

2025919

2025919

2025919

2025919

2025919

2025919

2025919

2025919

2025919

2025919

2025919

2025919

2025919

2025919

2025919

2025919

2025919

2025919

2025919

2025919

2025919

2025919

2025919

2025919

2025919

# Discount-Merchant.com (800) 281-8860 THE TRUSTED SOURCE FOR PROJECTOR LAMPS AND ACCESSORIES

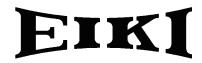

# U.S.A.

EIKI International, Inc. 30251 Esperanza Rancho Santa Margarita CA 92688-2132

U.S.A.

Tel: 800-242-3454 (949)-457-0200 Fax: 800-457-3454 (949)-457-7878

E-Mail: usa@eiki.com

# **Deutschland & Österreich**

EIKI Deutschland GmbH Am Frauwald 12 65510 Idstein Deutschland

Tel: 06126-9371-0 Fax: 06126-9371-14 E-Mail: info@eiki.de

# China

EIKI (Shanghai) Co., Ltd. Lakeside Oasis Middle Ring Business Centre Block 10. #16-07,

1628, Jin Sha Jiang Road, Shanghai, 200333. China

Main Line: 86-21-3251-3993 Service Hot Line: 86-21-3251-3995 Fax: 86-21-3251-3997

E-mail: info@eiki-china.com

# Canada

EIKI CANADA - Eiki International, Inc. P.O. Box 156, 310 First St. - Unit 2, Midland, ON, L4R 4K8, Canada

Tel: 800-563-3454 (705)-527-4084 Fax: 800-567-4069 (705)-527-4087

E-Mail: canada@eiki.com

# **Eastern Europe**

EIKI CZECH SPOL. s.r.o. Nad Cementárnou 1163/4a Paraha 4, Podolí 147 00

Czech Republic

Tel: +42 02 4141 0928 +42 02 4140 3095 Fax: +42 02 4140 9435 E-Mail: easterneurope@eiki.de

# **South East Asia**

EIKI Industrial (M) Sdn Bhd No. 3A-2C, 4th Floor, Jalan PJU 8/3A, Perdana Business Centre, Bandar Damansara Perdana, 47820 Petaling Jaya, Selangor Malaysia

Tel: +603-7722-4362 Fax: +603-7722-4392 E-Mail: sales@eiki.my

# Japan & Worldwide

EIKI Industrial Company Limited. 4-12 Banzai-Cho, Kita-Ku, Osaka, 530-0028 Japan

Tel: +81-6-6311-9479 Fax: +81-6-6311-8486

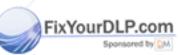

# Discount-Merchant.com (800) 281-8860

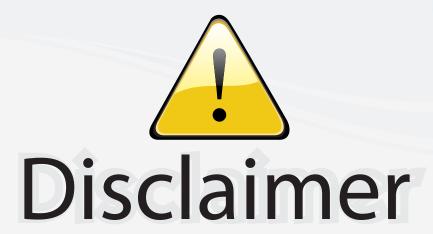

This user manual is provided as a free service by FixYourDLP.com. FixYourDLP is in no way responsible for the content of this manual, nor do we guarantee its accuracy. FixYourDLP does not make any claim of copyright and all copyrights remain the property of their respective owners.

# About FixYourDLP.com

FixYourDLP.com (http://www.fixyourdlp.com) is the World's #1 resource for media product news, reviews, do-it-yourself guides, and manuals.

Informational Blog: http://www.fixyourdlp.com Video Guides: http://www.fixyourdlp.com/guides User Forums: http://www.fixyourdlp.com/forum

FixYourDLP's Fight Against Counterfeit Lamps: http://www.fixyourdlp.com/counterfeits

# Sponsors:

RecycleYourLamp.org – Free lamp recycling services for used lamps: http://www.recycleyourlamp.org

Lamp Research - The trusted 3rd party lamp research company: http://www.lampresearch.com

Discount-Merchant.com – The worlds largest lamp distributor: http://www.discount-merchant.com

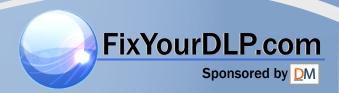